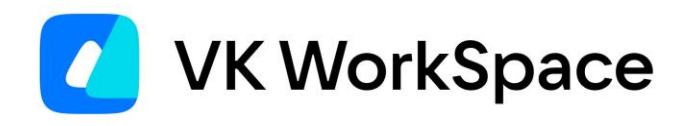

# **Как работать в почте VK WorkMail**

# **Инструкция для пользователей**

**Версия 1.5**

© VK WorkSpace, 2022 г. Все права защищены

# Содержание

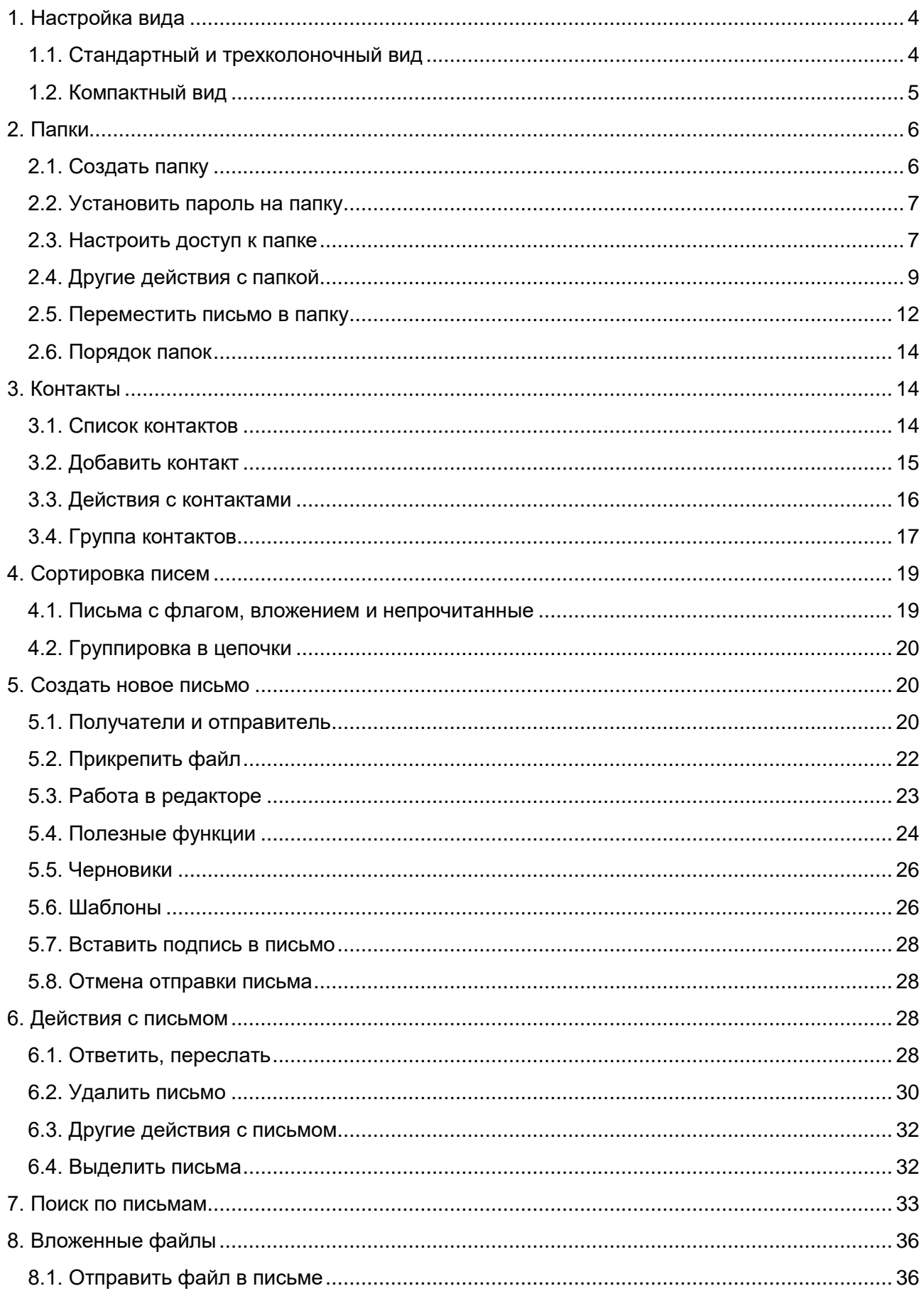

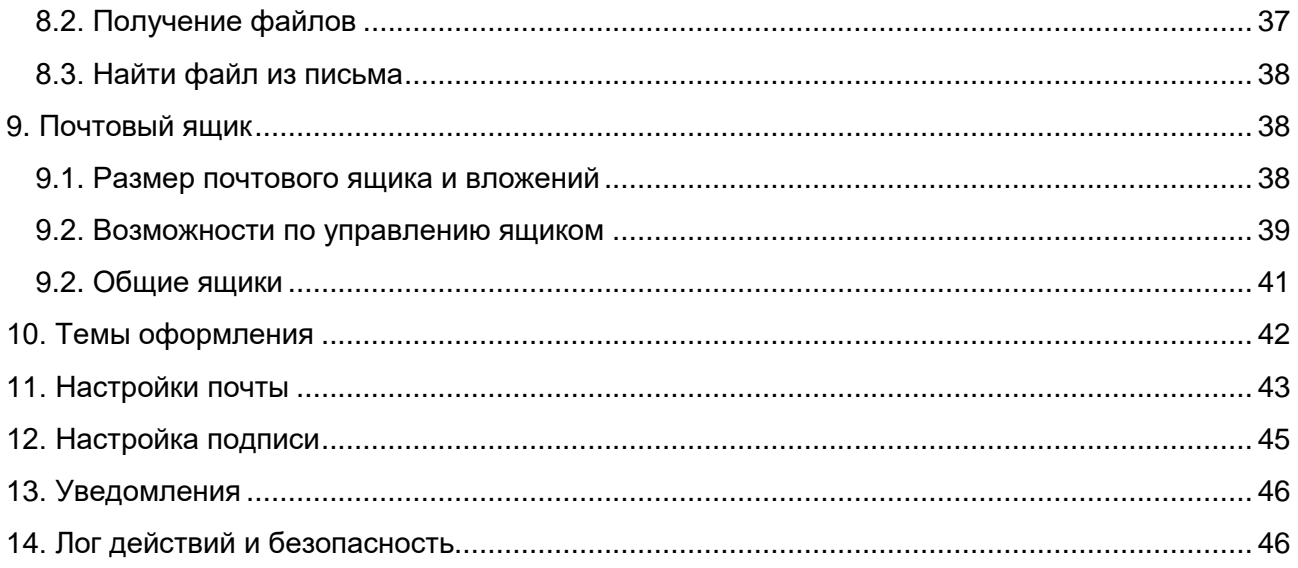

### <span id="page-3-0"></span>1. Настройка вида

#### <span id="page-3-1"></span>1.1. Стандартный и трехколоночный вид

В стандартном виде ящик состоит из двух колонок — колонки с папками и колонки с письмами. Если нажать на письмо, оно откроется вместо списка писем.

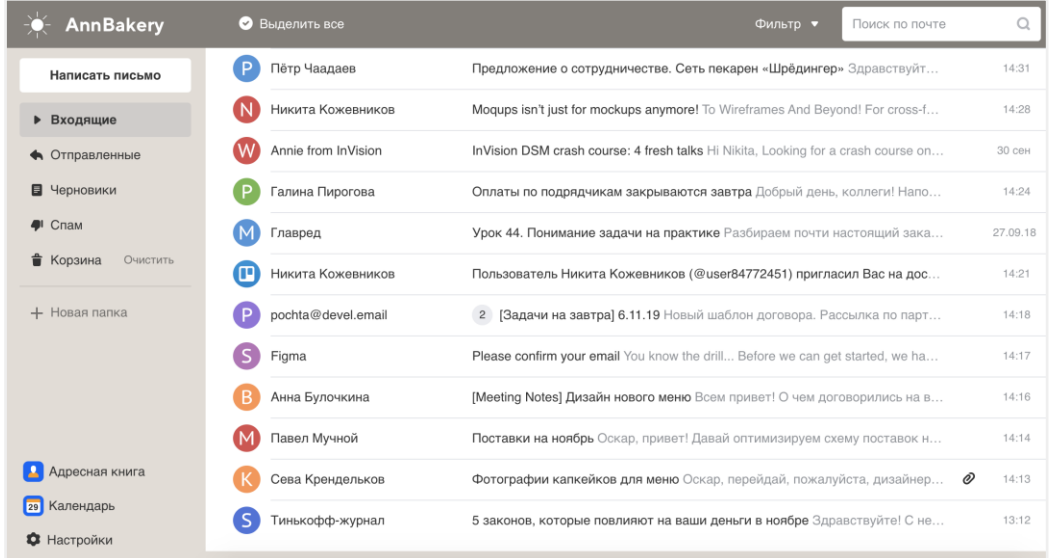

Также в стандартном виде можно изменять ширину левой колонки с папками. Чтобы она занимала меньше места на экране, и вместо названий папок отображались только пиктограммы, удерживайте границу между колонками левой кнопкой мыши и передвигайте её влево или вправо.

В трёхколоночном виде добавляется область для чтения письма, и таким образом почтовый ящик состоит из трёх колонок — колонки с папками, с письмами и с открытым письмом. Также можно изменять ширину колонок, двигая вертикальные границы между ними.

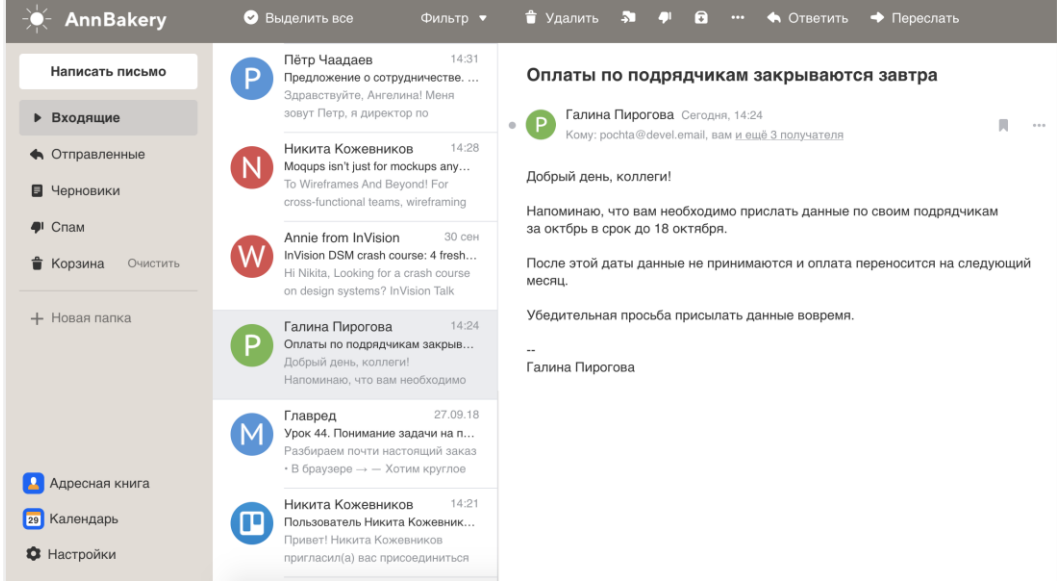

По умолчанию включен стандартный вид. Чтобы переключиться на трёхколоночный, нажмите  $\circledR$  и установите галочку «Список писем с колонкой письма».

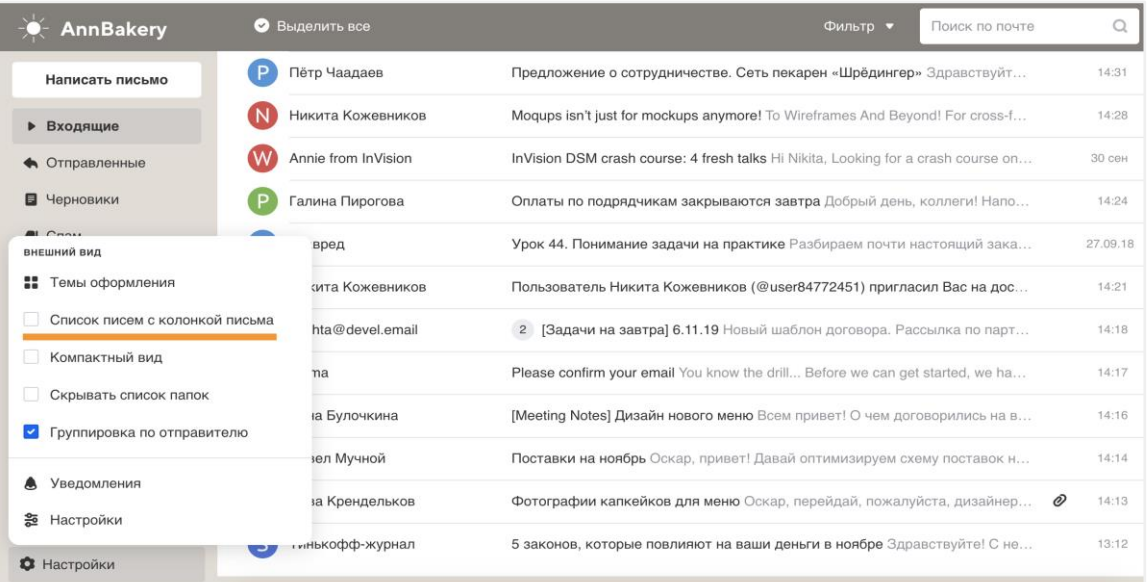

#### Примечание

Вид с колонкой письма доступен, когда ширина окна 1201 рх и больше. Разверните окно браузера на весь экран, если оно занимает не всю область. Если галочка «Список писем с колонкой письма» так и не появилась, значит экран вашего устройства меньше 1201 px по ширине и вид с колонкой письма вам не доступен.

<span id="page-4-0"></span>Чтобы включить стандартный вид, уберите галочку «Список писем с колонкой письма».

#### 1.2. Компактный вид

Вы можете включить компактный вид, чтобы на экран вмещалось больше информации. Строки сузятся, а размер текстов уменьшится.

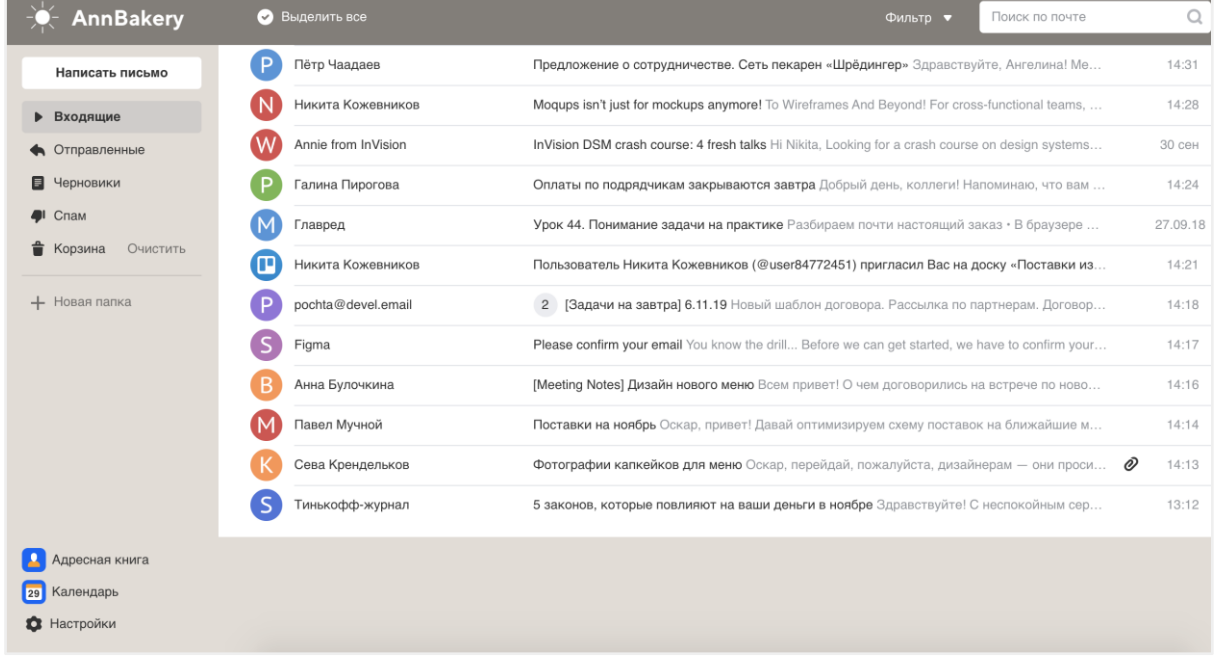

Чтобы включить компактный вид, нажмите  $\bullet$  и установите галочку «Компактный вид».

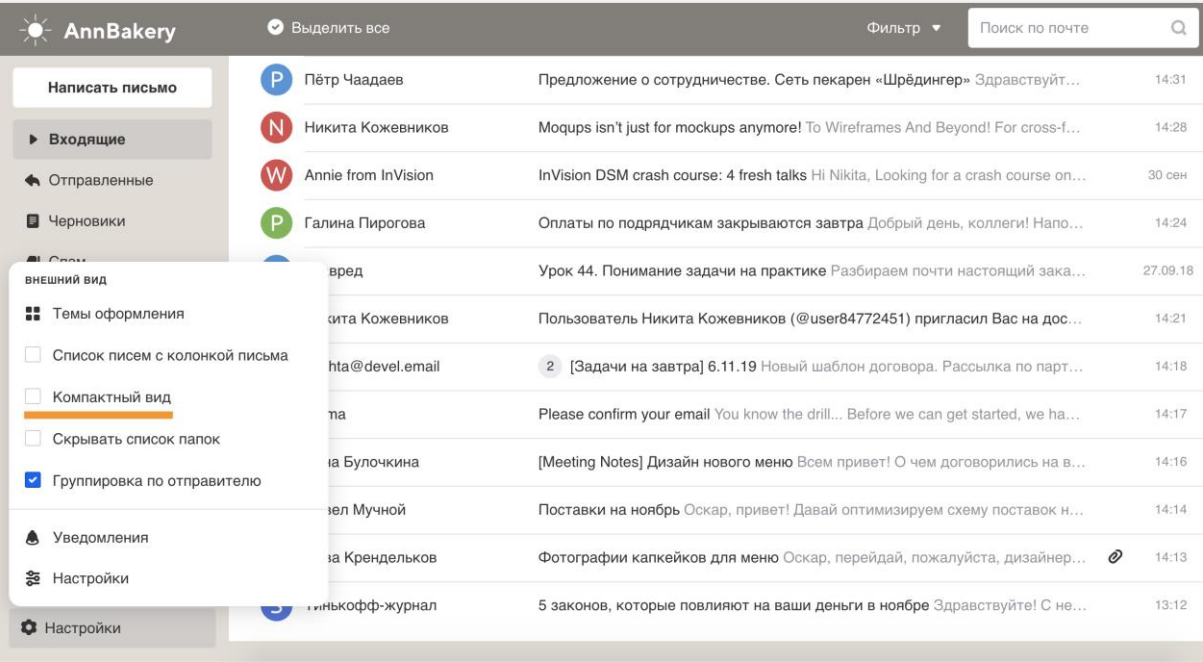

### <span id="page-5-0"></span>2. Папки

### <span id="page-5-1"></span>2.1. Создать папку

- 1. Нажмите на «Новая папка» в меню почты.
- 2. Укажите название папки.
- 3. Если вам предоставлена возможность создания папки в почте другого человека, будет доступно поле «Ящик» для выбора адреса почты, в которой создавать папку.

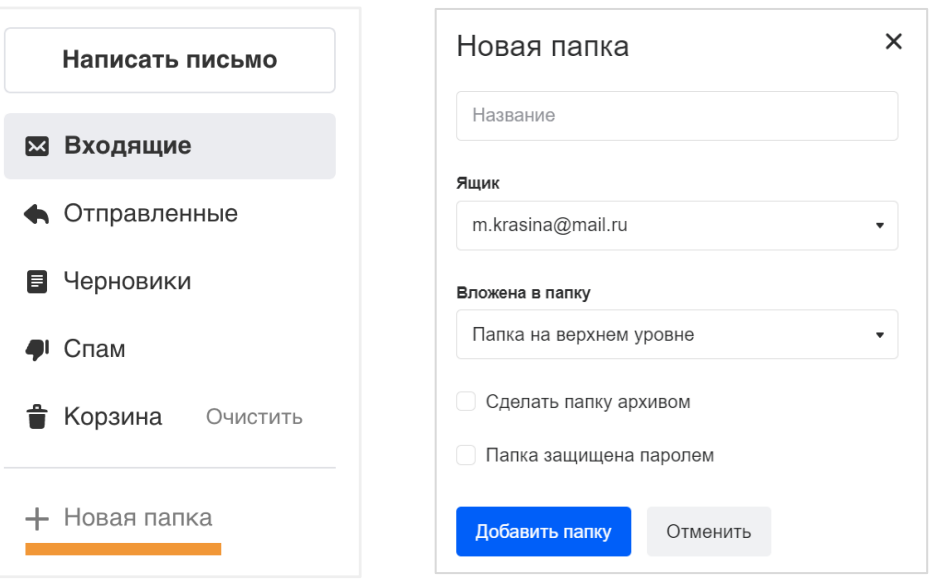

4. Выполните остальные настройки:

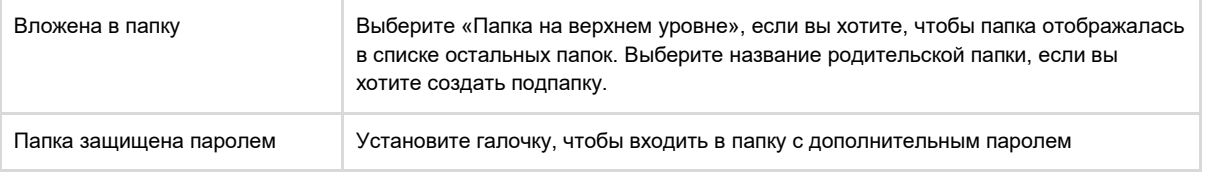

5. Нажмите «Добавить папку».

#### <span id="page-6-0"></span>2.2. Установить пароль на папку

- 1. Нажмите правой кнопкой мыши на папку, на которую нужно установить пароль.
- 2. Выберите «Редактировать».
- 3. Установите галочку «Папка защищена паролем».
- 4. Нажмите «Продолжить».
- 5. Заполните форму создания пароля:

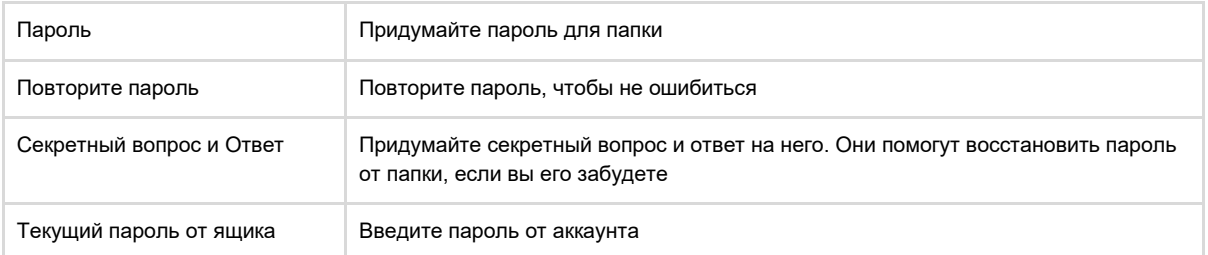

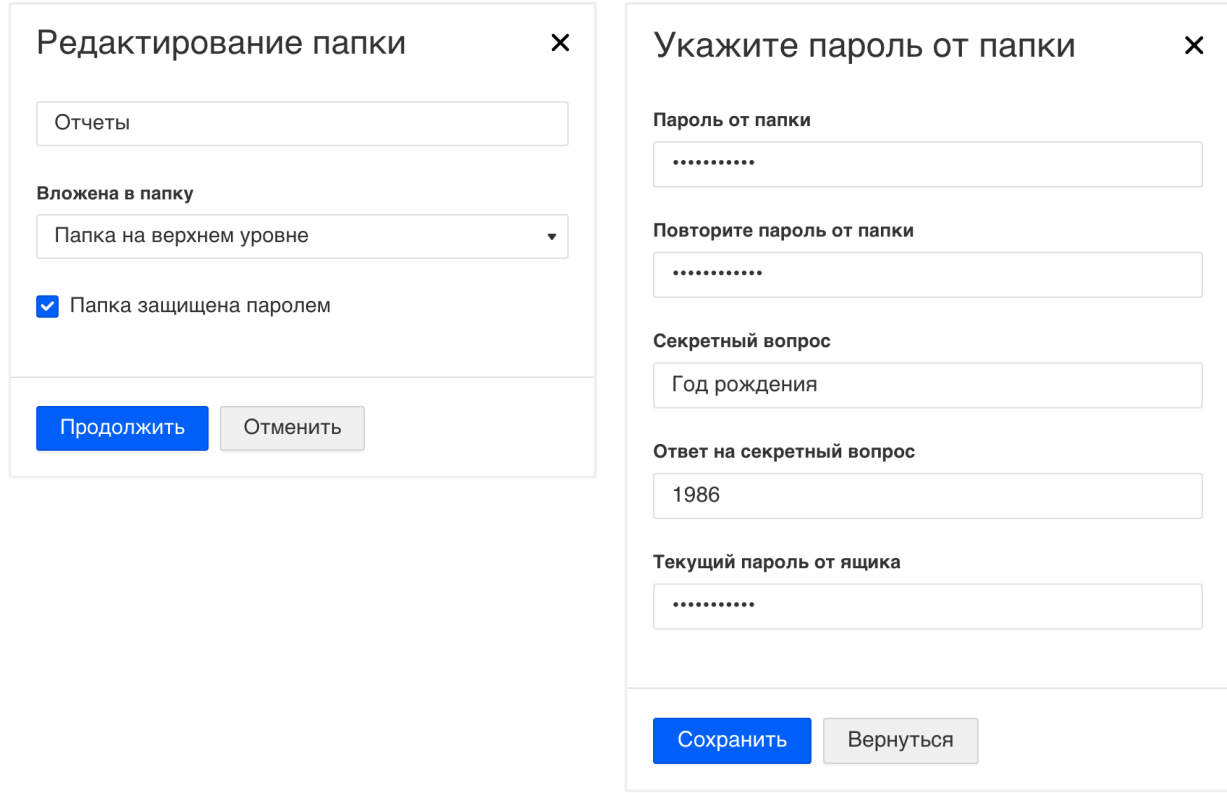

#### <span id="page-6-1"></span>2.3. Настроить доступ к папке

Вы можете открыть доступ к папке в своей почте, чтобы другие пользователи видели письма оттуда, могли на них отвечать и выполнять другие действия.

- 1. Нажмите правой кнопкой мыши на любой папке в почте.
- 2. В контекстном меню выберите «Настроить доступ к папкам».
- 3. Выберите папки, к которым хотите предоставить доступ, и нажмите «Далее».

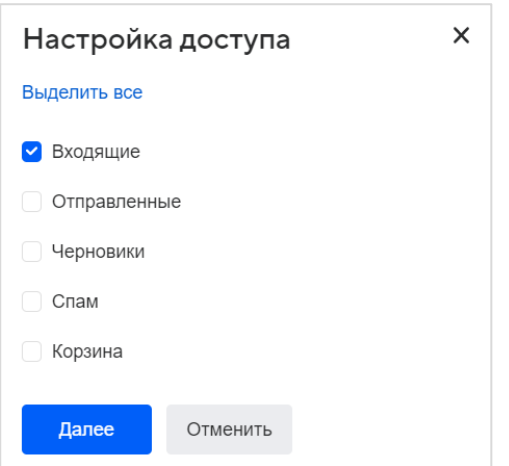

- 4. В поле «Пригласить пользователя» выберите нужных коллег из выпадающего списка контактов или ведите адреса коллег вручную. Рядом укажите уровень доступа:
	- минимальный чтение писем, создание подпапок;
	- оптимальный чтение писем, ответ на письма, пересылка и перемещение писем, создание подпапок;
	- максимальный чтение писем, ответ на письма, пересылка и перемещение писем, удаление писем, просмотр вложений, создание подпапок.

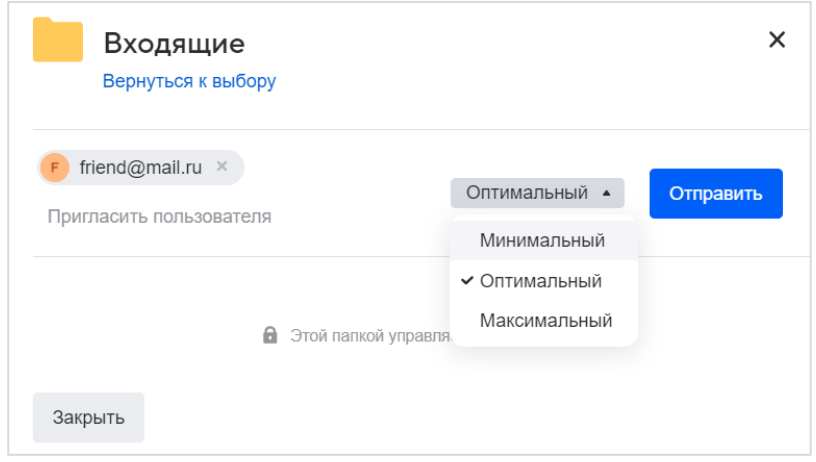

5. Нажмите «Отправить».

В окне отобразится информация об аккаунтах с правами на выбранную папку. Вы можете изменить уровень доступа, нажав на название доступа в блоке «Уровень доступа». Если вы решили отозвать доступ к папке, нажмите на значок удаления  $\ast$ .

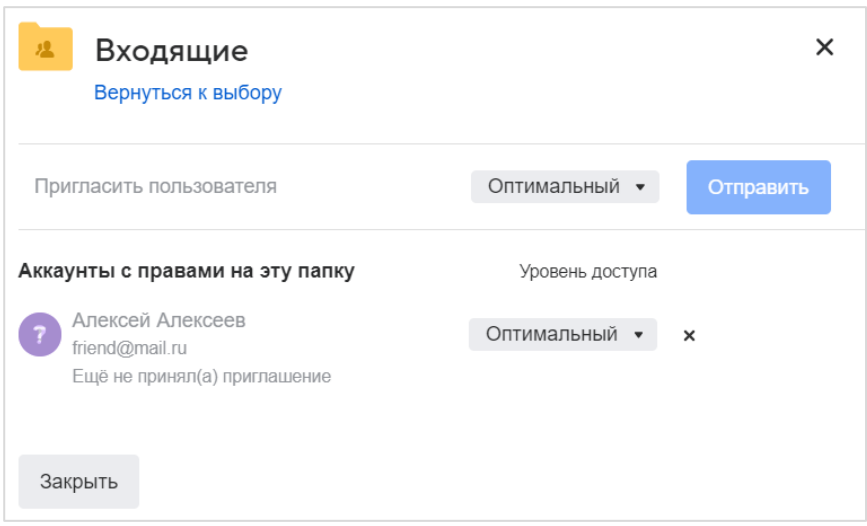

#### Получение доступа к папке

Если вам предоставили доступ к папке, вы получите письмо, в котором нужно принять приглашение. Нажмите на кнопку «Получить доступ». После этого в меню вашей почты отобразится блок с адресом почты и папками, к которым вы имеете доступ.

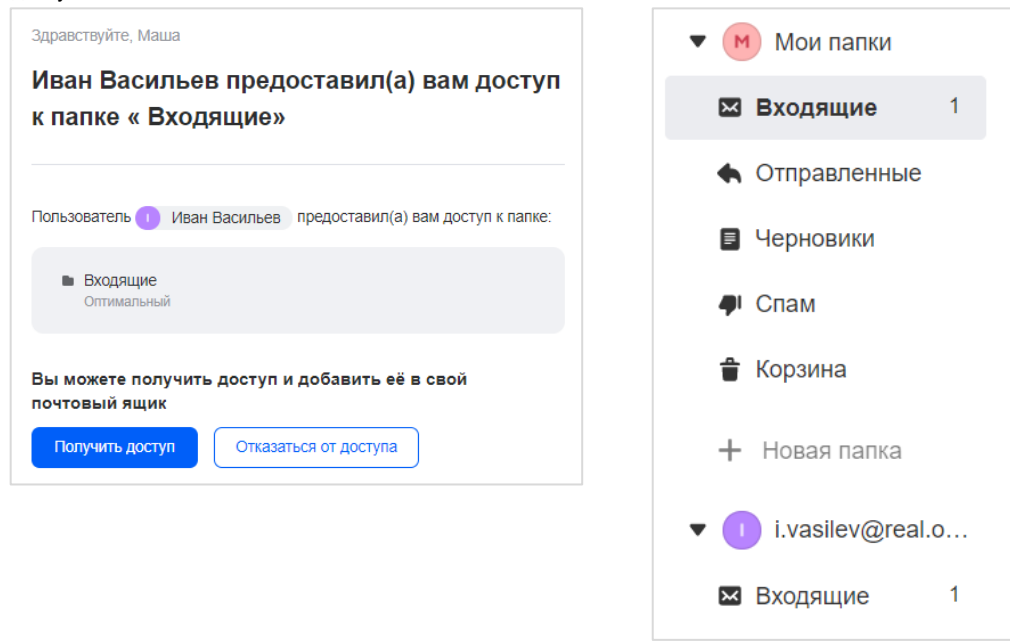

#### <span id="page-8-0"></span>Отказаться от доступа к папке

Наведите курсор на предоставленную папку и нажмите правой кнопкой мыши. Выберите «Отказаться от папки».

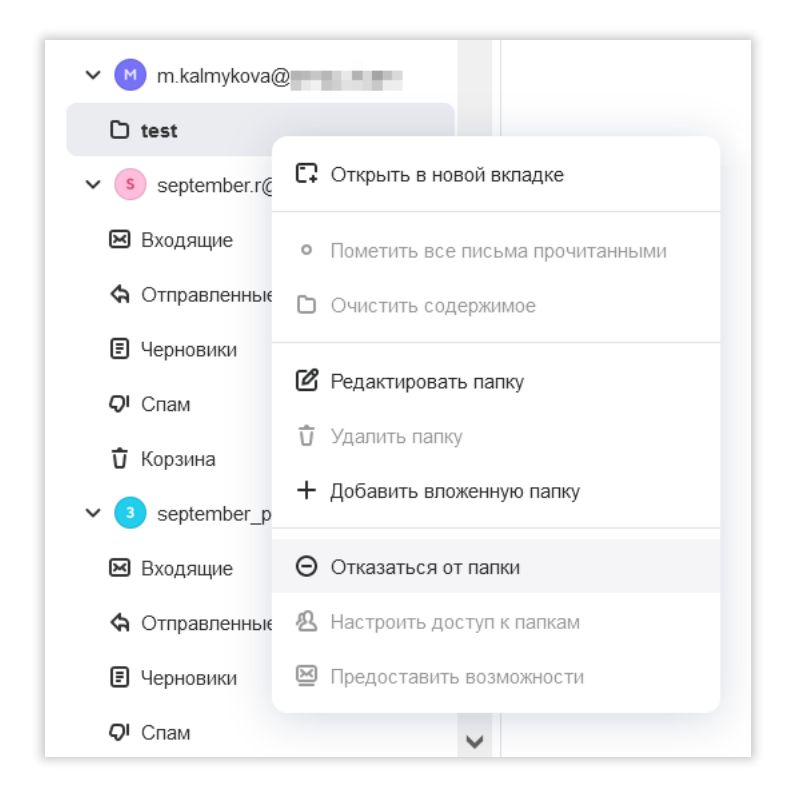

#### 2.4. Другие действия с папкой

Чтобы перейти к настройкам отдельной папки:

- 1. Нажмите правой кнопки мыши на папке.
- 2. Выберите «Редактировать папку».

В настройках вы можете переименовать папку и установить на нее пароль.

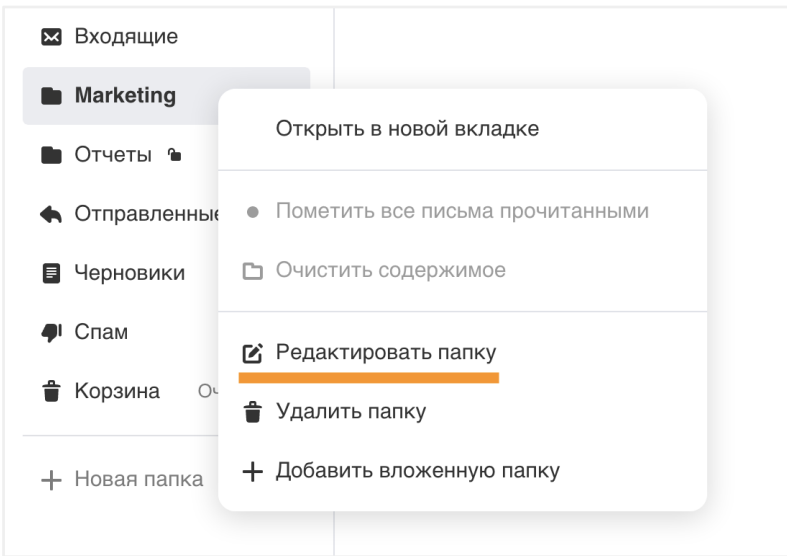

#### Очистить папку

- 1. Нажмите правой кнопкой мыши на нужную папку.
- 2. Выберите «Очистить содержимое».

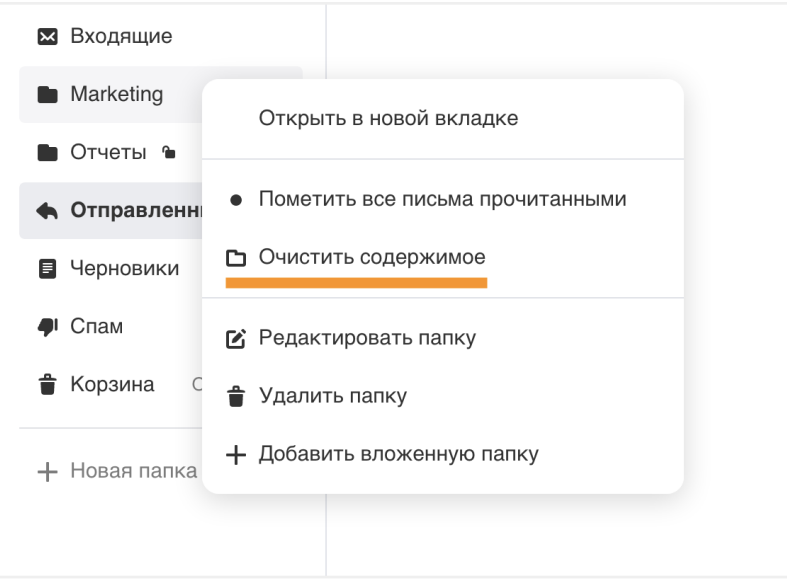

Все письма из папки переместятся в «Корзину», но папка останется в списке.

#### Удалить папку

Примечание

- 1. Нажмите правой кнопкой мыши на нужную папку.
- 2. Выберите «Удалить папку».
- 3. Подтвердите удаление.

Письма из папки переместятся в выбранную папку, а сама папка пропадёт из списка.

#### Если в папке есть подпапки, нужно сначала удалить их, а затем — корневую папку.

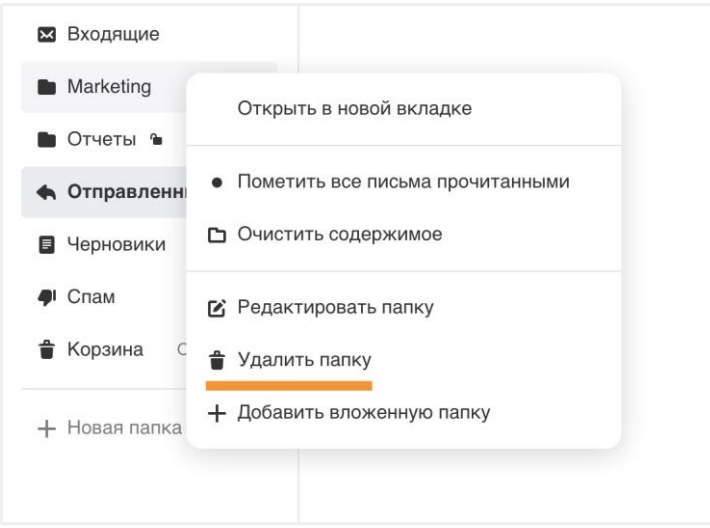

#### Переименовать папку

- 1. Нажмите правой кнопки мыши на папке.
- 2. Выберите «Редактировать папку».
- 3. Введите новое имя папки.

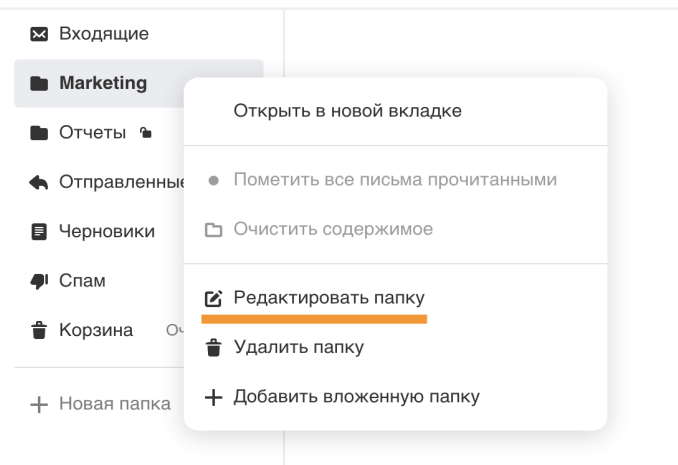

#### Отметить письма из папки прочитанными

- 1. Нажмите правой кнопки мыши на папке.
- 2. Выберите «Пометить все письма прочитанными».

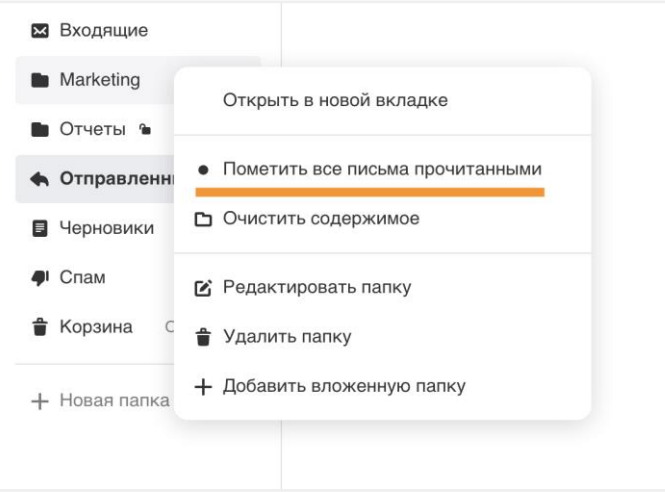

#### Добавить вложенную папку

- 1. Нажмите правой кнопки мыши на папке.
- 2. Выберите «Добавить вложенную папку».
- 3. Укажите название.
- 4. Нажмите «Добавить папку».

Папка будет располагаться внутри папки.

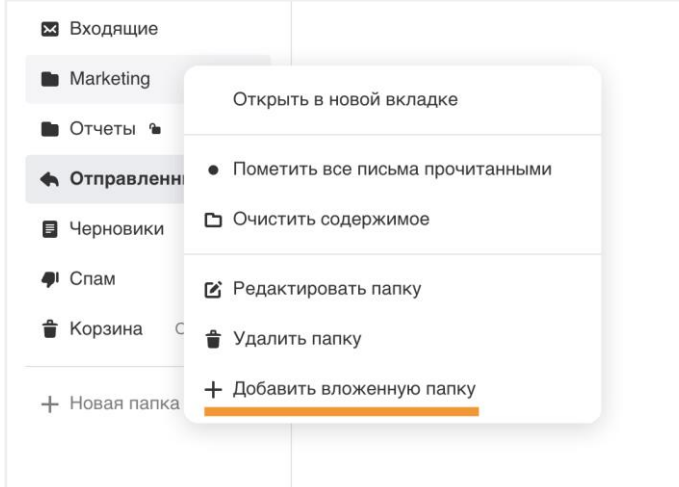

Вы можете создавать многоуровневую вложенность папок (нет ограничений на количество вложенных папок), однако в одной вложенности все названия папок не должны превышать 250 символов. Если вы достигнете этого ограничения, то не сможете создать новые папки в этой вложенности. Например, вы создали папку с названием «Каталог запчастей от поставщика**»** (31 символ) — в ней вы можете создавать вложенные папки с названиями, в которых в сумме будет не более 219 символов.

#### <span id="page-11-0"></span>2.5. Переместить письмо в папку

#### Переместить письмо вручную

Чтобы переместить одно или несколько писем из списка:

- 1. Выделите письма.
- 2. Нажмите «В папку».
- 3. Выберите папку для перемещения.

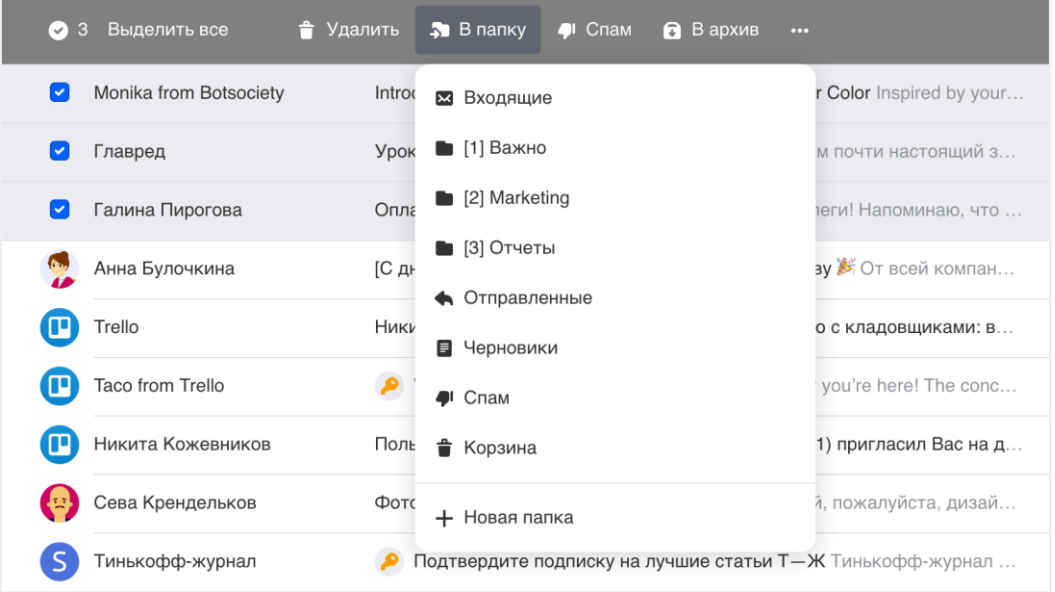

Чтобы переместить открытое письмо, нажмите «В папку» и выберите папку.

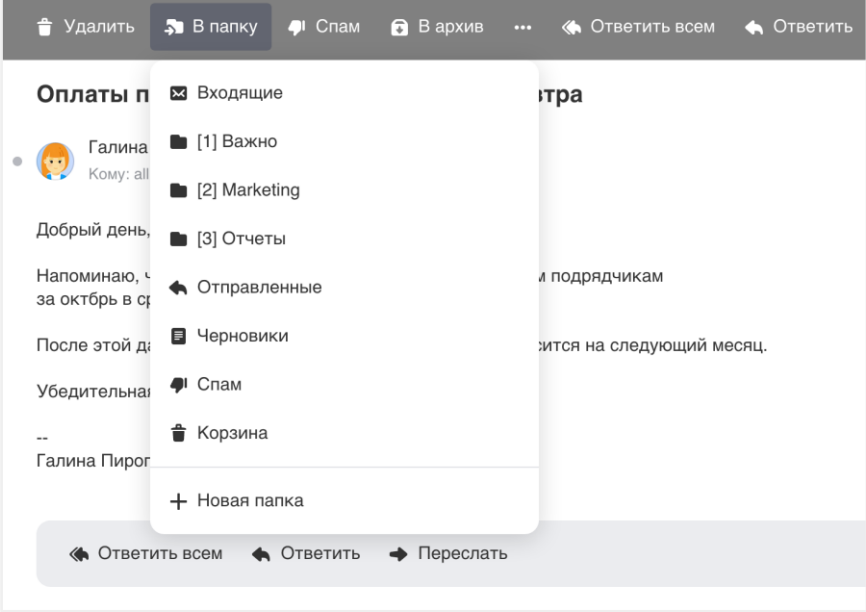

#### Складывать письма в папку автоматически

Чтобы письма с определённым признаком автоматически перемещались в конкретную папку, настройте фильтр:

- 1. Создайте папку.
- 2. Откройте письмо, которое хотите автоматически перемещать в папку.
- 3. Нажмите  $\longrightarrow$  «Создать фильтр» (Shift+L).

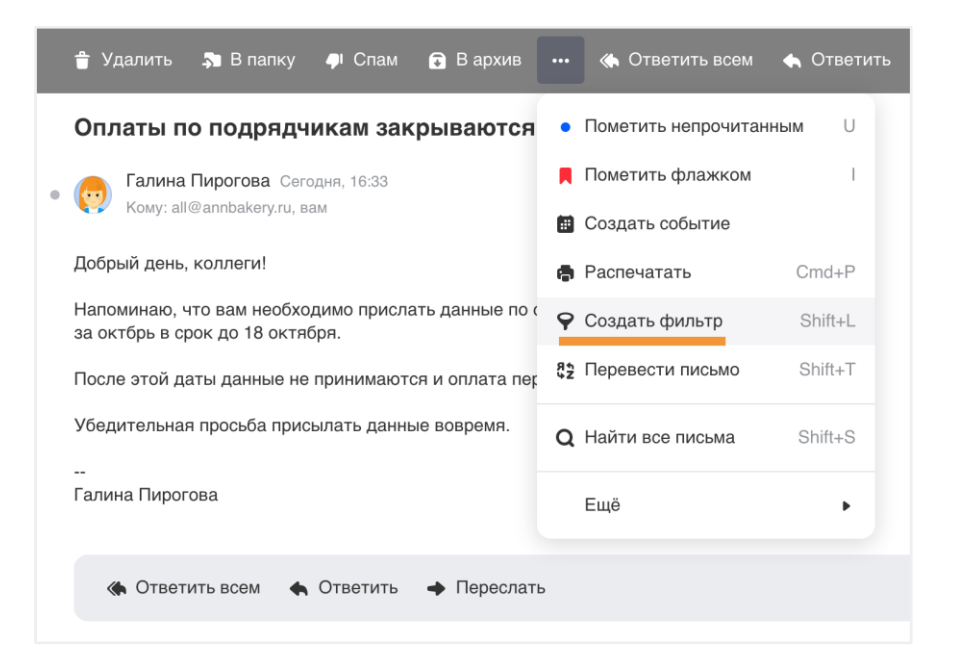

Почта определит признаки письма и предложит создать фильтр. Вы можете отредактировать условия или добавить другие. Чтобы складывать письма от отправителя в определенную папку, выберите её в списке «Тогда».

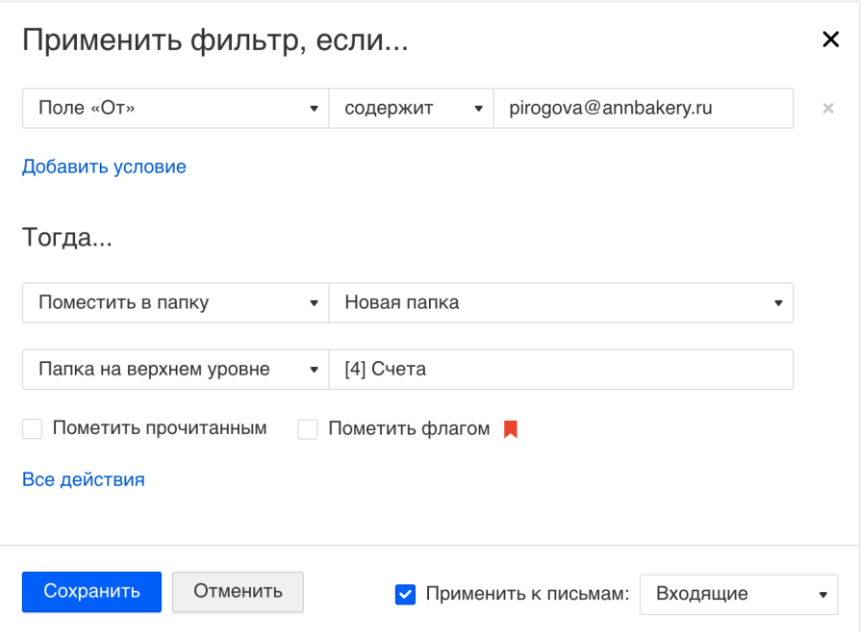

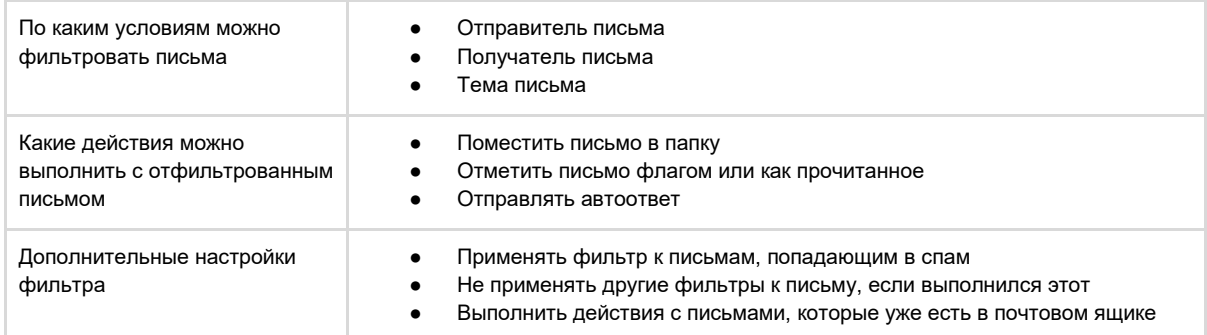

#### <span id="page-13-0"></span>2.6. Порядок папок

#### Порядок папок

Папки в почте выстраиваются автоматически в алфавитном порядке. Первой всегда стоит папка «Входящие», затем папки с названием от 0 до ∞, затем — от A до Z и в конец — от А до Я. Завершают список служебные папки: «Отправленные», «Исходящие», «Черновики», «Архив», «Спам», «Корзина».

Если вы хотите поставить папки в собственном порядке, добавьте в начале их названий числа: 0, 1, 2, 3 и так далее, пока не обозначите нужные папки.

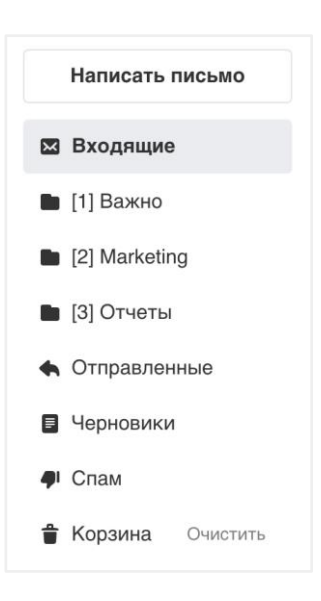

### <span id="page-13-1"></span>3. Контакты

#### <span id="page-13-2"></span>3.1. Список контактов

В адресной книге хранятся адреса людей, с которыми вы переписывали. Чтобы перейти адресную книгу, нажмите на значок

**В в левом нижнем углу или клавиши** G и с друг за другом. Откроется список контактов вашего аккаунта.

#### <span id="page-14-0"></span>3.2. Добавить контакт

В адресной книге автоматически сохраняются все адреса, с которыми вы переписывались.

Чтобы добавить контакт вручную:

- 1. Перейдите в адресную книгу, нажав на **1. В.**
- 2. Нажмите «Добавить контакт».
- 3. Заполните данные контакта.
- 4. Нажмите «Сохранить».

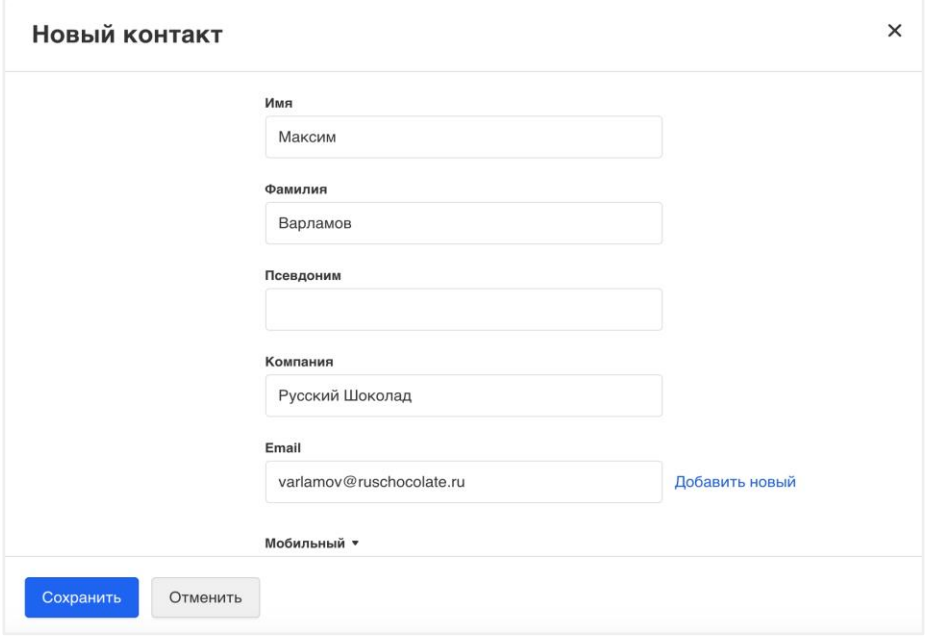

#### Импортировать контакты

- 1. Перейдите в адресную книгу.
- 2. Нажмите на значок рядом с опцией «Добавить контакт».
- 3. Выберите опцию «Импорт контактов».
- 4. Нажмите «Загрузить файл» и укажите путь к файлу в формате Outlook CSV, Google CSV или vCard (Apple Address Book).

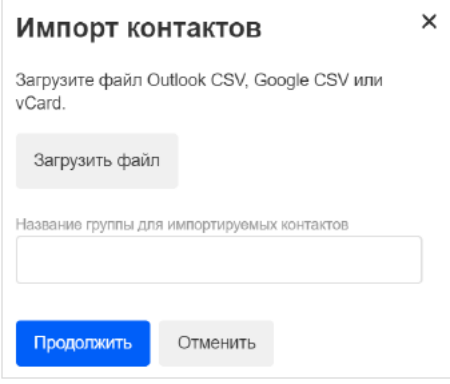

Вы можете импортировать контакты сразу в отдельную группу (для этого укажите название группы в соответствующем поле).

#### Карточка контакта

В карточке контакта вы можете узнать, давно ли контакт заходил в почту (статусы «давно» / «недавно»), просмотреть общие письма и файлы из переписки (вкладки «Письма» и «Файлы»), создать встречу, а также добавить дополнительную

информацию о собеседнике (для этого нажмите  $\ddot{\hspace{1cm}} =$  «Изменить»).

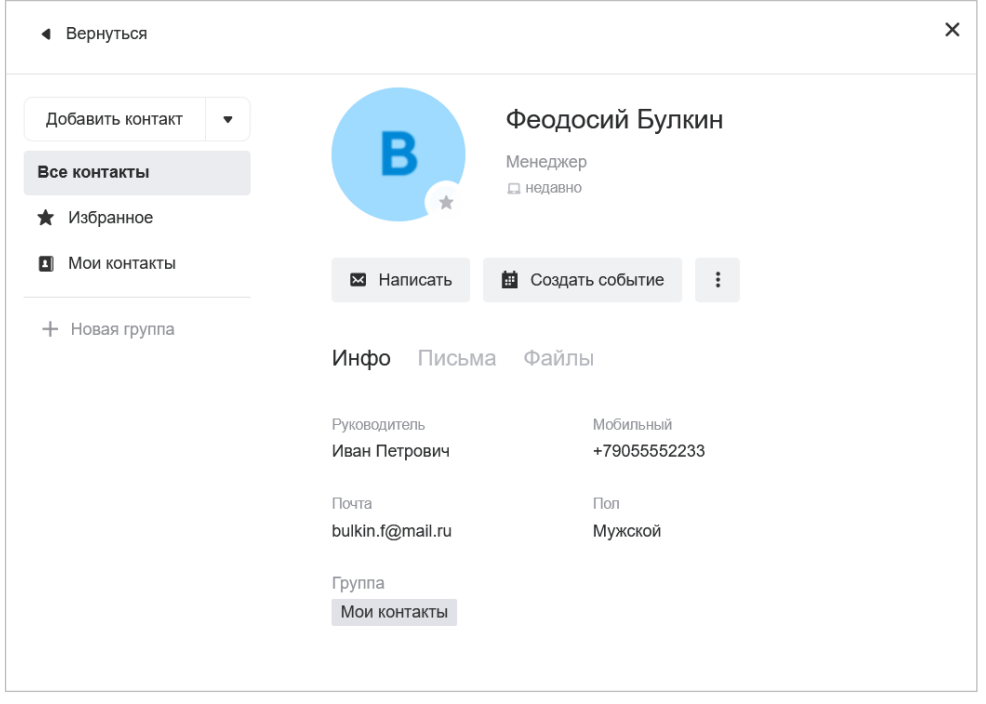

#### Совет

Укажите компанию и должность человека, дополнительные почтовые адреса, телефоны и адреса в соцсетях. Так вы сохраните всю информацию о человеке в одном месте и не будете искать ее в переписке.

#### <span id="page-15-0"></span>3.3. Действия с контактами

#### Действия с одним контактом

Откройте контакт в адресной книге. В верхней панели вы увидите доступные действия. Из карточки вы можете написать письмо, отредактировать информацию, удалить контакт из адресной книги или добавить его в группу.

#### Действия с несколькими контактами

Чтобы совершить действия с несколькими контактами, выделите их, нажимая на аватары.

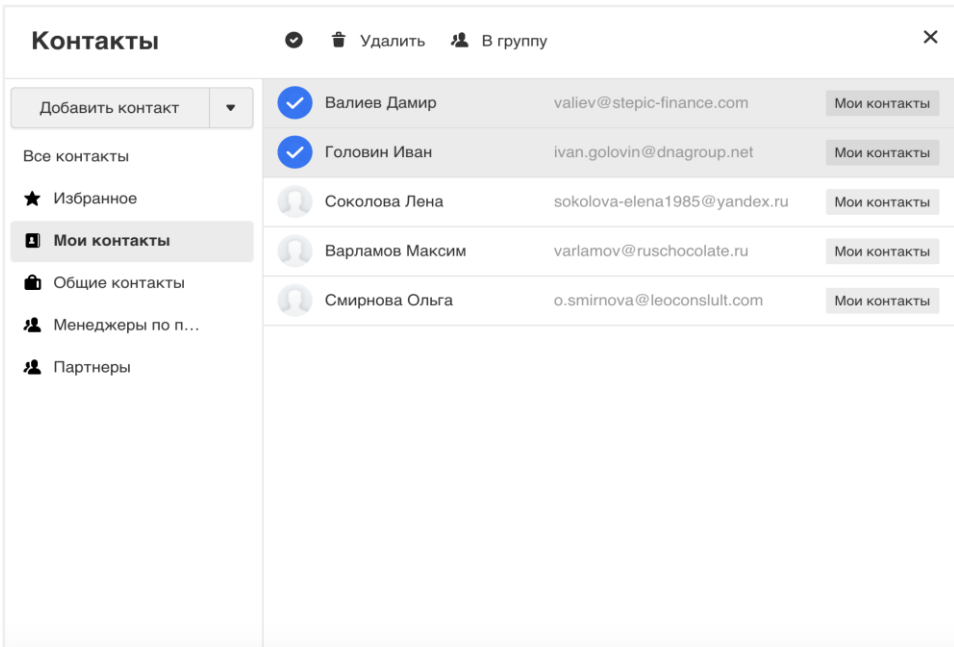

Чтобы выделить все контакты в адресной книге, нажмите значок . В верхней панели появится список действий: удалить или добавить в группу.

#### Экспортировать контакты в виде файла

- 1. Перейдите в адресную книгу и нажмите на значок рядом с опцией «Добавить контакт».
- 2. Выберите опцию «Экспорт контактов».
- 3. Выберите подходящий формат файла: Outlook CSV, Google CSV или vCard. Если у вас есть группы контактов, вы можете экспортировать отдельную группу (выберите ее в поле «Группа»).
- 4. Нажмите «Продолжить».

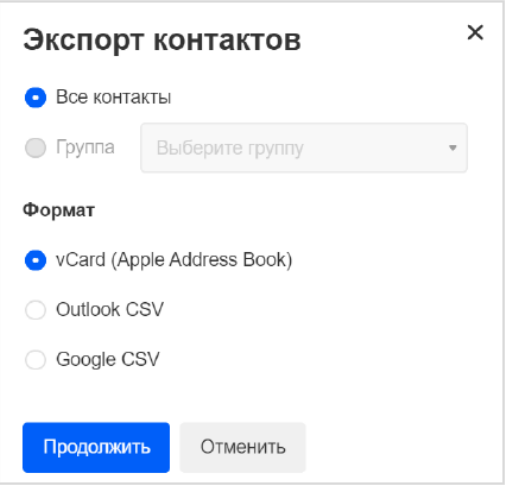

#### <span id="page-16-0"></span>3.4. Группа контактов

Если вы часто отправляете письма одинаковому списку людей, объедините контакты в группу. Так вам не нужно будет выбирать по отдельности каждого получателя, чтобы отправить общее письмо. Вы просто вводите название группы, и письмо отправляется всем контактам.

#### Создать группу

- 1. Перейдите в адресную книгу.
- 2. Рядом с кнопкой «Добавить контакт» нажмите .
- 3. Выберите «Создать группу».
- 4. Введите название.
- 5. Нажмите «Сохранить».

#### Добавить людей в группу

- 1. Выделите нужные контакты.
- 2. Нажмите «В группу».
- 3. В выпадающем списке выделите группы галочками или создайте новую.
- 4. Нажмите «Применить».

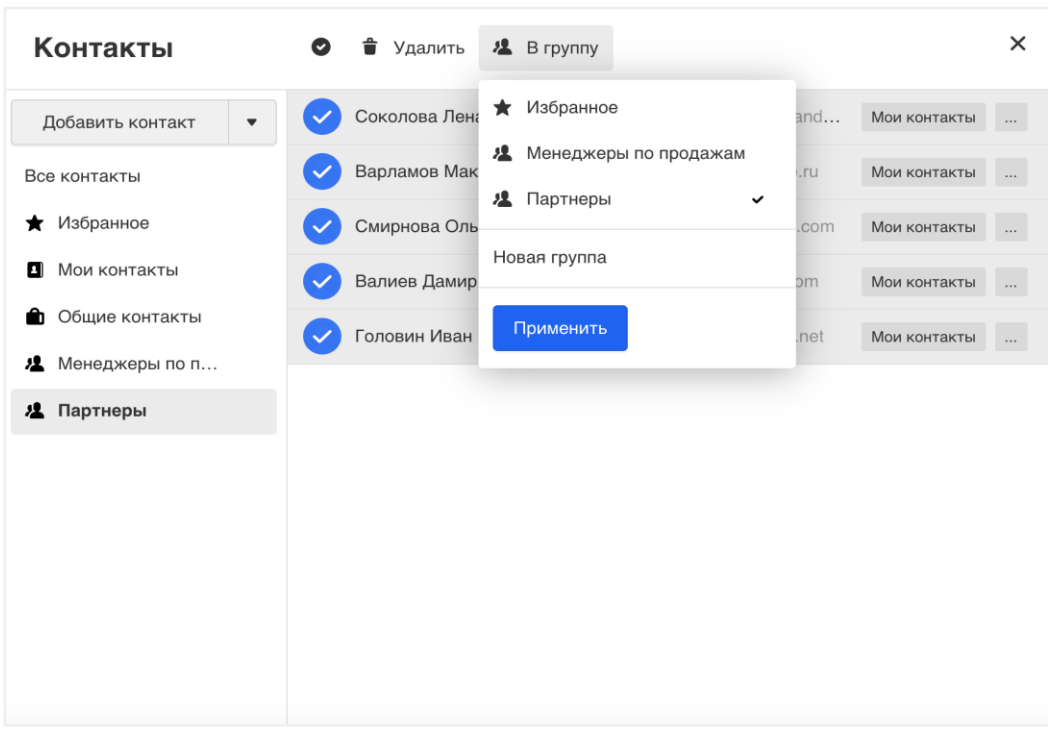

#### Действия с группой

Чтобы просмотреть контакты группы, перейдите в нее.

Чтобы переименовать или удалить группу, наведите курсор мыши на её название, нажмите на значок  $\bullet$ и сделайте, что нужно.

#### Удалить человека из группы

Выделите контакт и нажмите «В группу». В выпадающем списке уберите галочку напротив названий групп. Нажмите «Применить».

#### Отправить письмо группе

- 1. Перейдите к созданию нового письма.
- 2. Введите название группы в нужном поле: «Кому», «Копия» или «Скрытая копия».
- 3. Напишите и отправьте письмо.
- 4. Письмо получат все, кто состоит в группе.

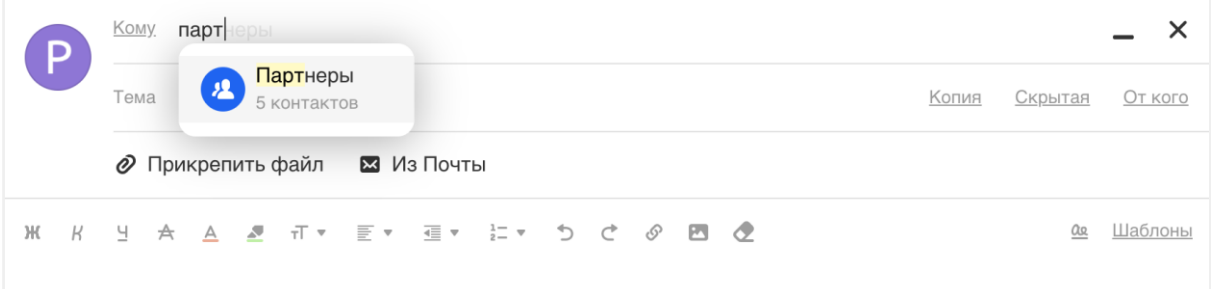

### 3.5. Создать событие в Календаре

Выберите нужных людей в списке контактов и нажмите на значок («Создать событие»).

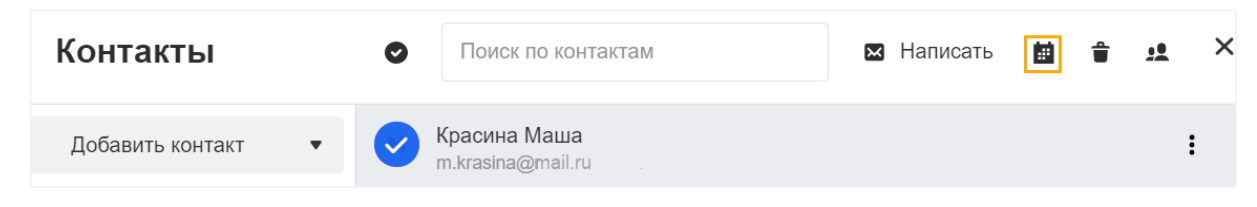

<span id="page-18-0"></span>Откроется Календарь с событием, куда будут добавлены выбранные участники.

### 4. Сортировка писем

#### <span id="page-18-1"></span>4.1. Письма с флагом, вложением и непрочитанные

#### В одной папке

В панели над списком писем нажмите «Фильтр» и выберите нужный фильтр. Отобразятся все письма в папке с этим признаком.

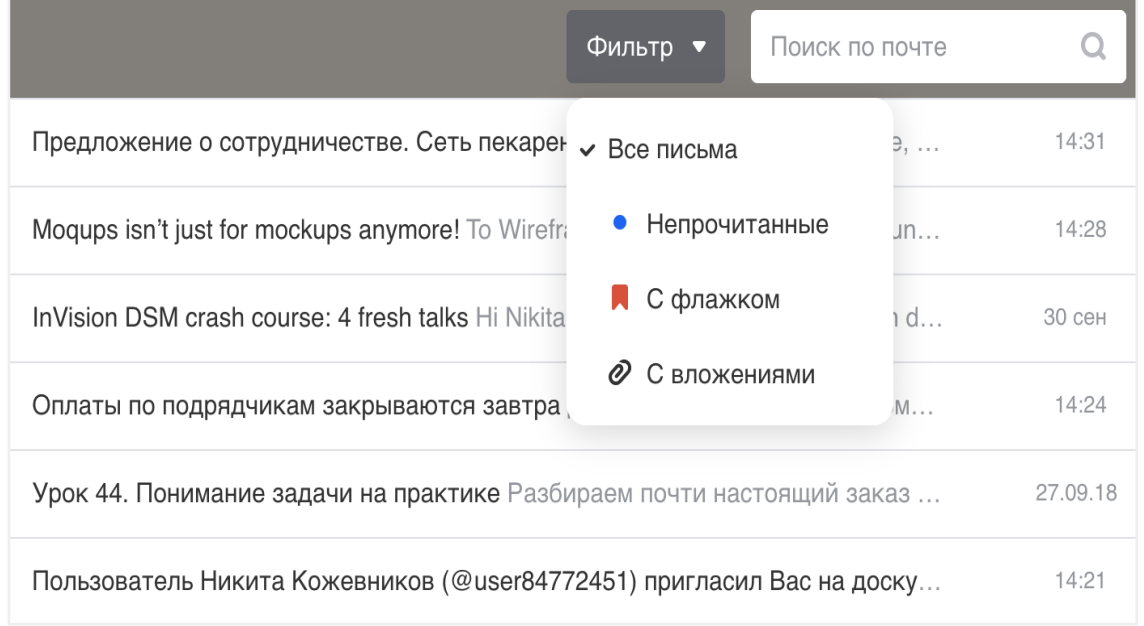

#### Во всей почте

Установите курсор в строку поиска и выберите фильтр. Отобразятся все письма в почте с этим признаком.

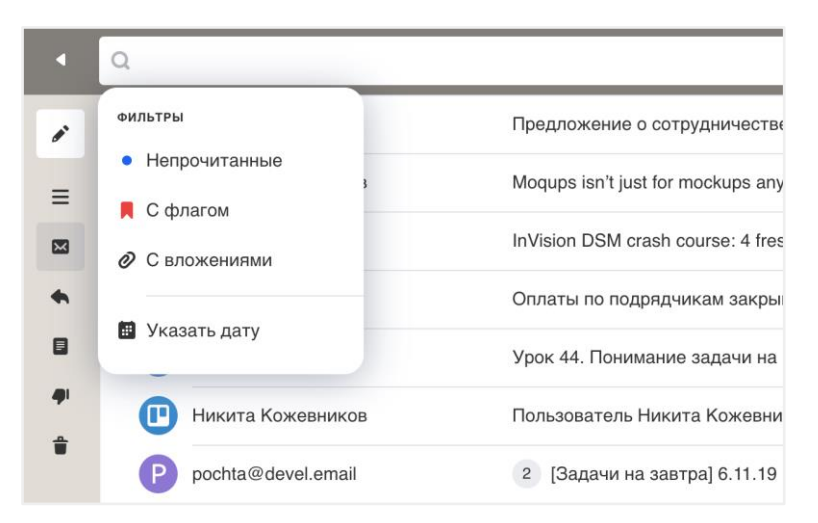

#### <span id="page-19-0"></span>4.2. Группировка в цепочки

Группировка писем — способ упростить переписку с коллегами. Все письма, объединенные одной темой и участниками, будут собраны вместе и представлены на одной странице.

В папках эти письма будут объединены в одну строку. Цифра рядом с темой письма обозначает общее количество писем в группе.

#### Включить и выключить группировку

Нажмите  $\bullet$  и установите галочку «Группировка по отправителю», чтобы включить группировку, или уберите галочку, чтобы выключить.

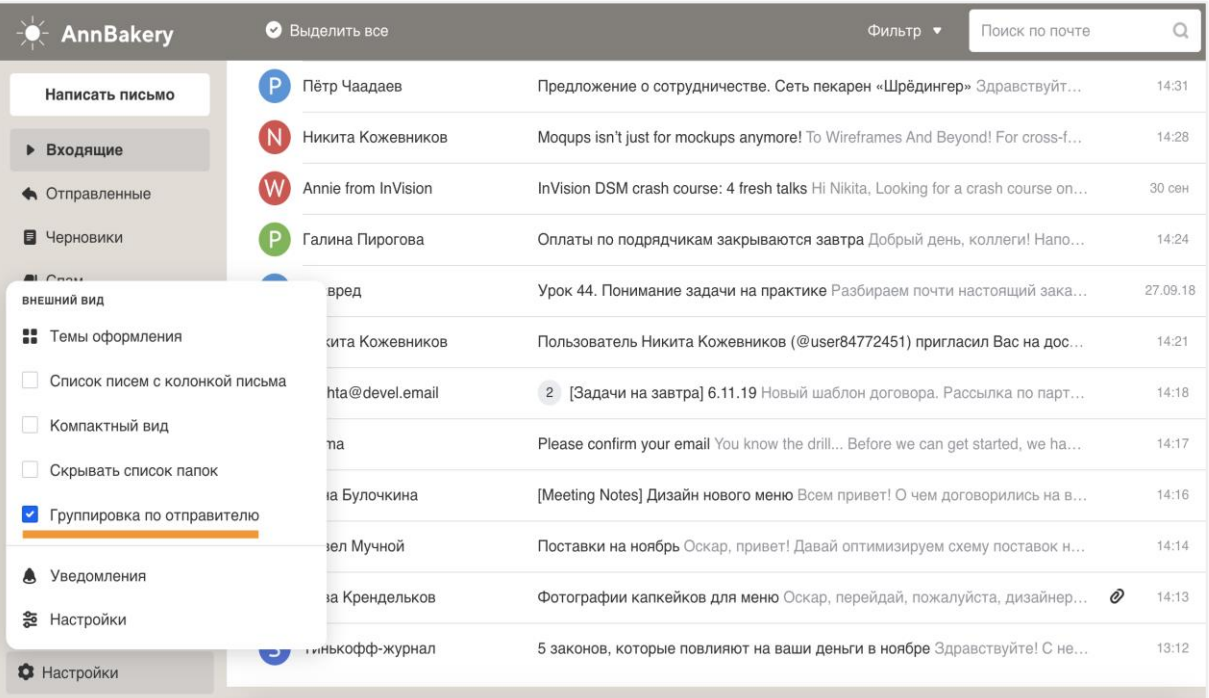

#### Работа с цепочкой писем

Чтобы просмотреть всю переписку с одной темой, откройте цепочку, нажав на неё в списке писем.

Вы можете работать с любым письмом из переписки: отмечать непрочитанным, флажком, пересылать, перемещать, удалять и так далее. Для этого нажмите правой кнопкой мыши и выберите действие.

### <span id="page-19-1"></span>5. Создать новое письмо

<span id="page-19-2"></span>Чтобы создать новое письмо, на странице списка писем нажмите «Написать письмо» в меню слева.

#### 5.1. Получатели и отправитель

#### Добавить получателей письма

В окне написания по умолчанию включено только поле «Кому». Чтобы включить поля «Копия» и «Скрытая копия», нажмите на надписи в поле «Тема».

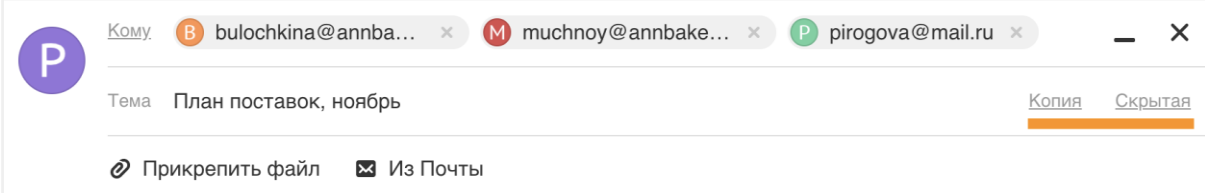

Совет

Если вы добавите получателей в поле «Скрытая копия», другие получатели из полей «Кому» и «Копия» не узнают о них.

Чтобы добавить получателя, установите курсор в нужное поле. Почта предложит добавить получателей из последних и частых переписок. Если в предложенном списке нужного адреса нет, начните вводить имя или адрес получателя. По мере ввода почта покажет все совпадения.

Также вы можете выбрать получателей письма из контактной книги. Для этого нажмите на название полей «Кому», «Копия» или «Скрытая копия». Откроется адресная книга. Выделите получателей, нажимая на аватары.

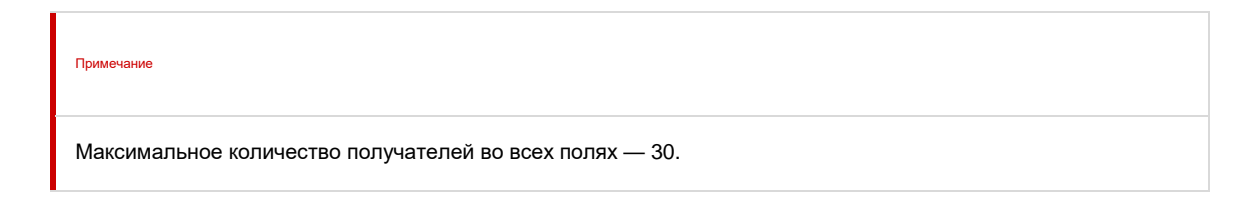

#### Отправить письмо группе

Если вы создавали группу контактов в адресной книге, введите её название в полях «Кому», «Копия» или «Скрытая копия». Письмо отправится всем, кто состоит в группе.

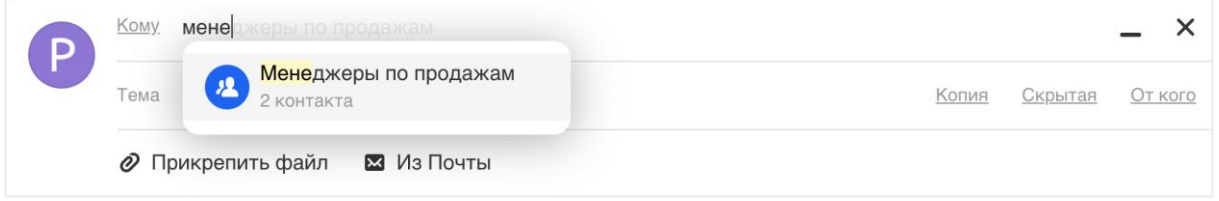

#### Написать письмо от имени другого человека

- Если пользователь предоставил вам возможность писать письма от его имени, то при создании письма:
	- 1. Нажмите на опцию «От кого»:

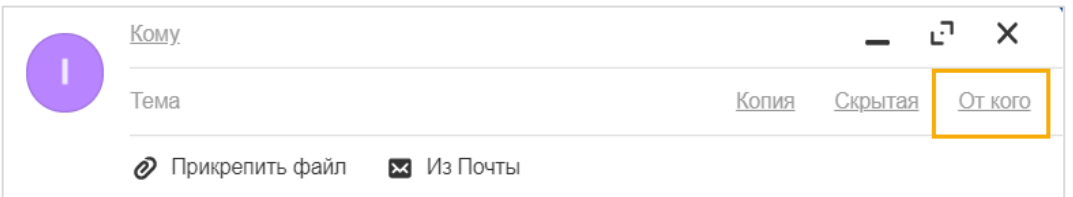

2. В поле «От кого» выберите нужного пользователя:

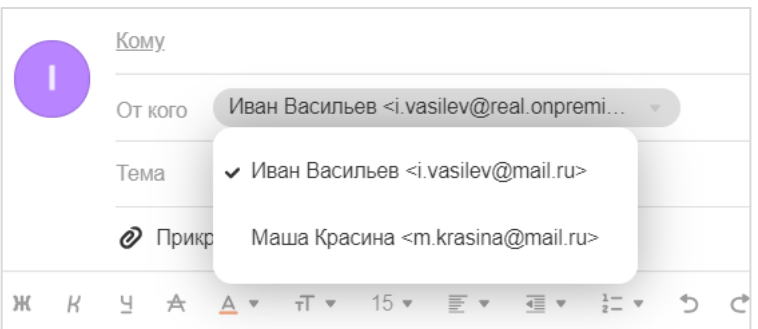

#### <span id="page-21-0"></span>5.2. Прикрепить файл

Вы можете отправлять в письме документы, фотографии и изображения, аудио- и видеофайлы, вебстраницы и другие виды файлов. Максимальный размер прикрепляемого файла задается администратором почты.

Прикрепить файл с компьютера

- 1. Нажмите «Прикрепить файл».
- 2. Выберите файл, который вы хотите прикрепить к письму.
- 3. Нажмите «Открыть».

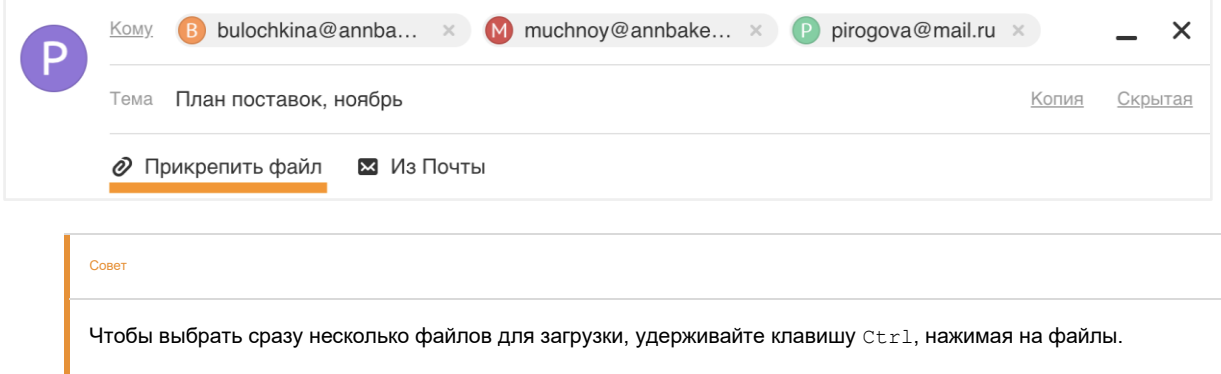

#### Чтобы удалить вложенный файл, нажмите значок .

Если размер прикрепляемого к письму файла превышает установленный лимит, отобразится предупреждение об этом:

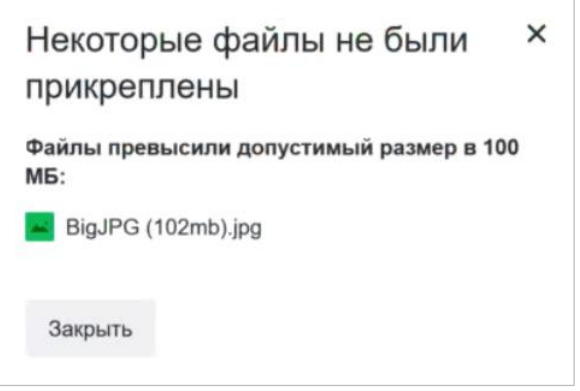

#### Прикрепить файл из почтового ящика

Кроме файлов с компьютера вы можете прикреплять к письму те файлы, которые уже находятся в вашем почтовом ящике. Для этого:

- 1. Нажмите «Из Почты».
- 2. Выберите файлы, выделяя их галочками.
- 3. Нажмите «Прикрепить».

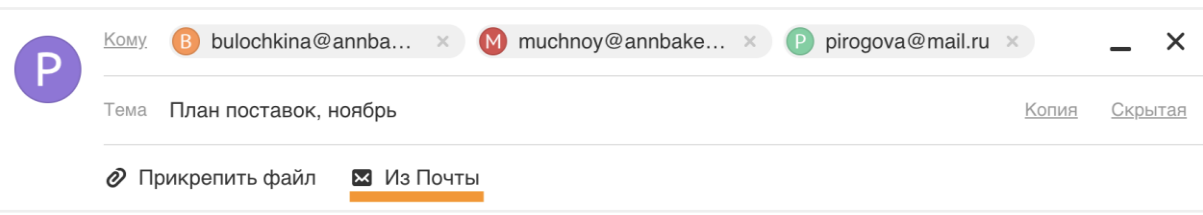

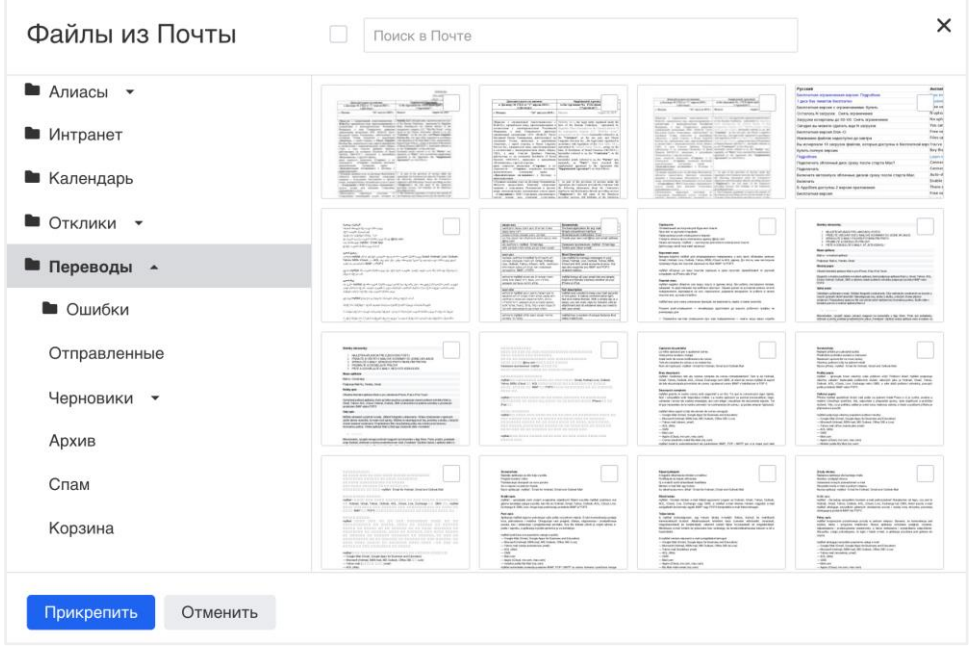

Чтобы удалить вложенный файл, нажмите значок  $\boldsymbol{\mathsf{x}}$ .

#### Отправка тяжёлых файлов

Когда вы отправляете файлы размером больше установленного лимита (25 МБ по умолчанию либо заданного администратором почты), они загружаются в облако и приходят получателю в виде ссылки. Когда вы прикрепляете к письму несколько файлов, подсчитывается их вес. Часть файлов с общим объемом до установленного лимита прикрепляется к самому письму — они хранятся в почте, пока хранится письмо. Остальные файлы, что не вошли в этот лимит, загружаются на облако, отмечаются значком  $\mathcal{S}$  и приходят в виде ссылки.

<span id="page-22-0"></span>

#### 5.3. Работа в редакторе

#### Инструменты форматирования

Выделите текст и нажмите на иконку или используйте сочетание клавиш.

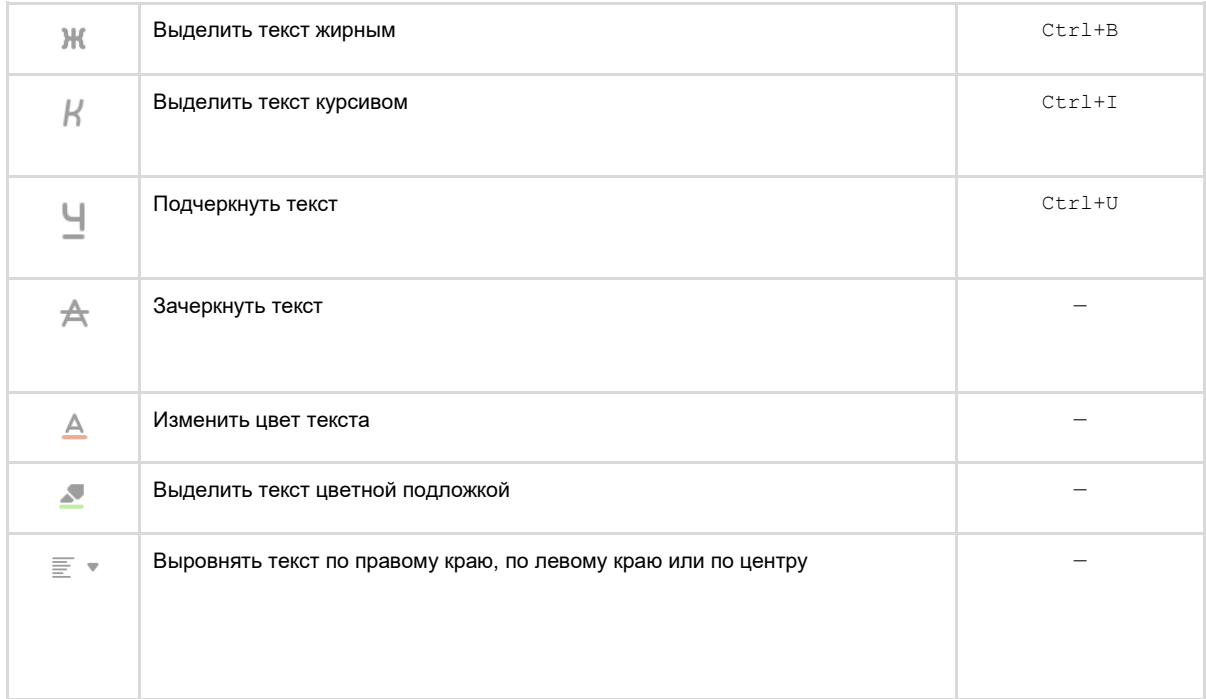

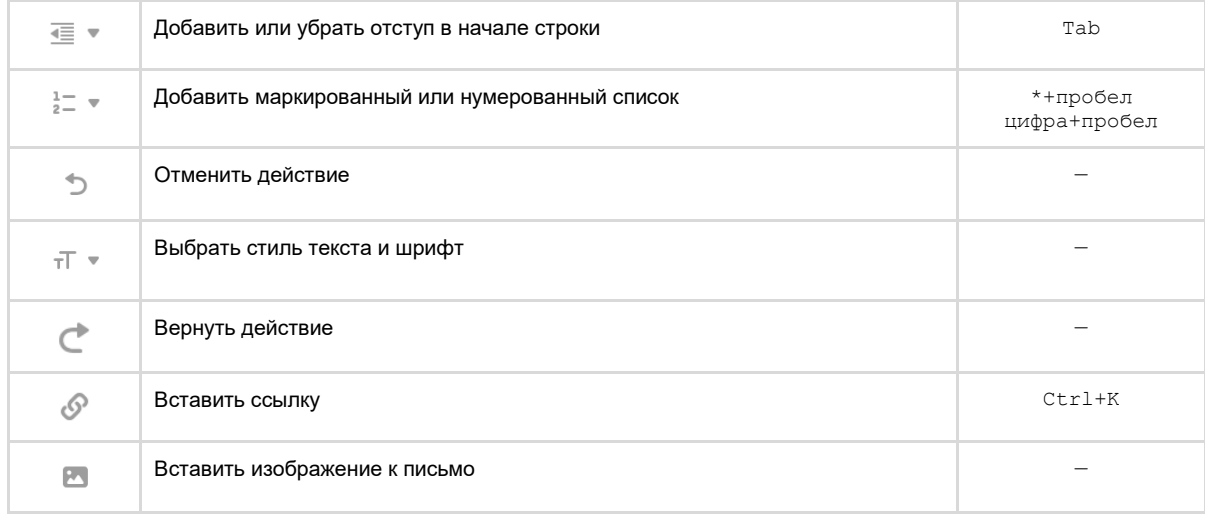

#### Очистить форматирование

Чтобы убрать форматирование письма и вернуть оформление к стандартному виду, выделите текст и нажмите на  $\bullet$ .

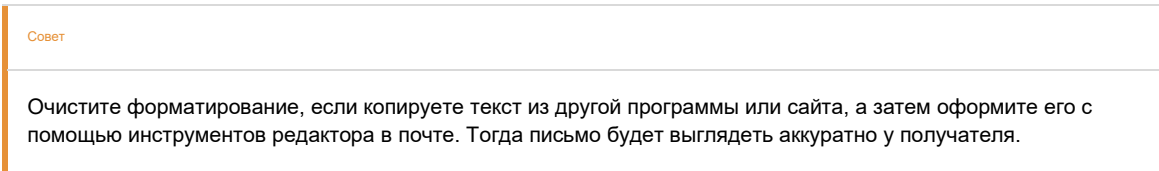

#### <span id="page-23-0"></span>5.4. Полезные функции

Панель с полезными функциями находится в правом нижнем углу в окне нового письма.

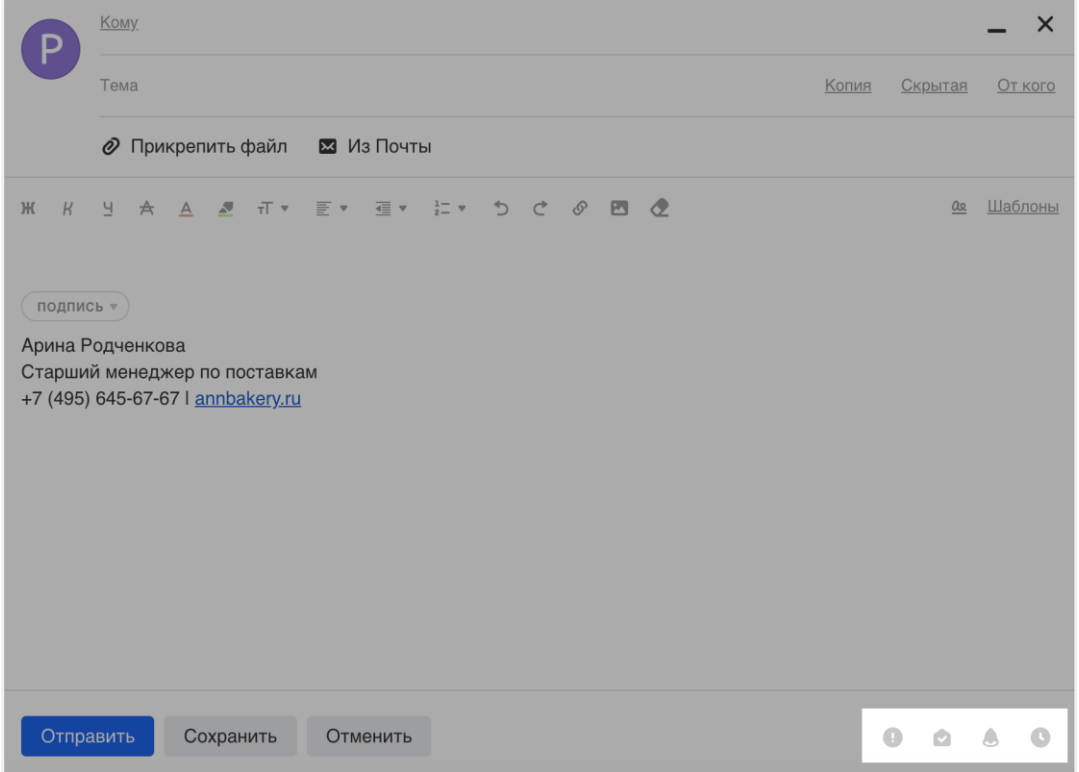

#### Отметить письмо как важное

Нажмите , чтобы отметить письмо как важное. В почтовом ящике получателя оно будет отмечено восклицательным знаком  $\pm$ 

#### Запрос о прочтении письма

Нажмите , чтобы добавить к письму запрос о прочтении. Перед текстом письма получатель увидит сообщение о том, что вы попросили отправить уведомление, когда он прочитает письмо.

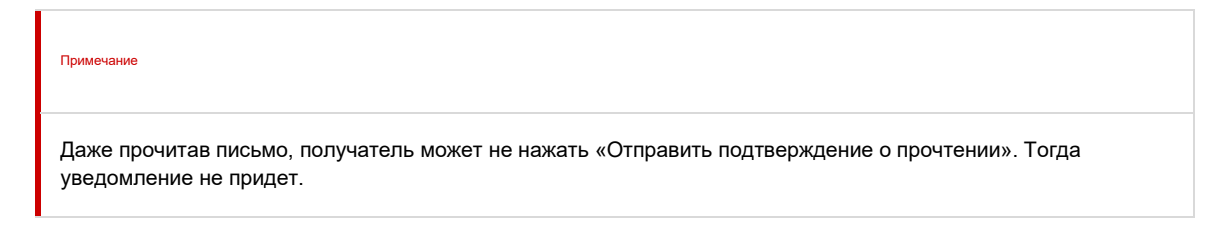

#### Напоминание о неответе

Нажмите , чтобы настроить напоминание о неответе. Если получатель не ответит на письмо через выбранный промежуток времени, вам придёт письмо с темой «Напоминание. Вам не ответили на письмо».

#### Отложенная отправка

Нажмите , чтобы выбрать время отправки письма. Установите дату и время, нажав на надписи во всплывающем окошке.

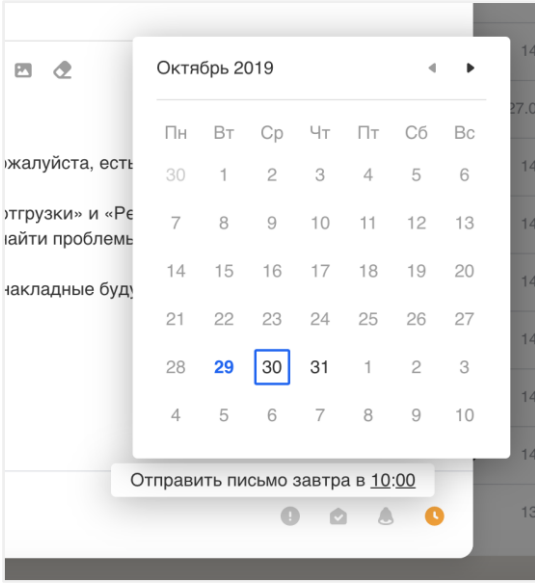

До установленного времени письмо хранится в папке «Исходящие». Здесь вы можете отредактировать его или отменить отправку.

Чтобы отменить отправку:

- 1. Откройте письмо, которое ожидает отправки.
- 2. Нажмите на активный значок отложенной отправки  $\bullet$ , чтобы он стал серым  $\bullet$ .
- 3. Нажмите «Отменить», чтобы удалить письмо, или «Сохранить», чтобы оставить его в черновиках.

#### Просмотр статуса отправителя

На странице полученного письма нажмите на имя отправителя — в выпадающем окне будет указано, давно пользователь заходил в почту или недавно.

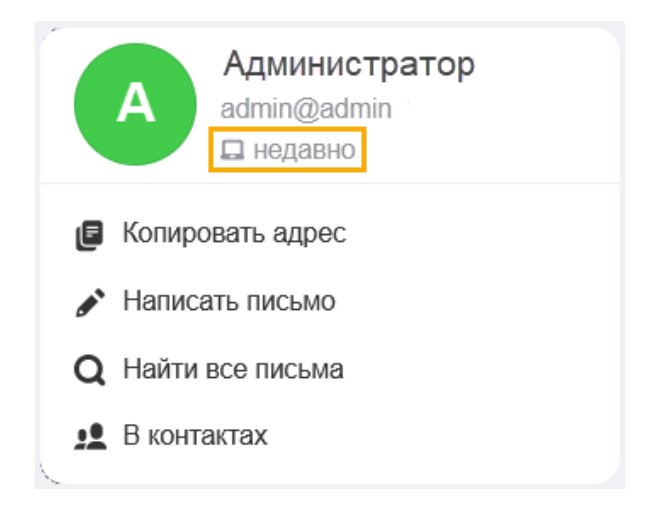

#### <span id="page-25-0"></span>5.5. Черновики

#### Свернуть и закрыть черновик

Во время написания письма вы можете свернуть черновик и вернуться к нему позже. Для этого нажмите • в поле «Кому».

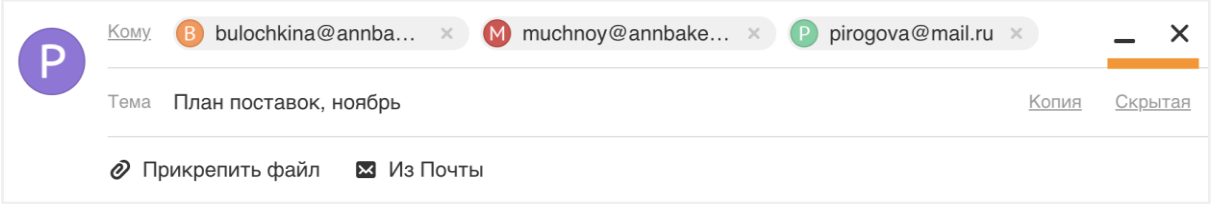

Все свернутые письма находятся в правом нижнем углу. Нажмите на название черновика, чтобы развернуть его и продолжить работу, либо нажмите крестик, чтобы закрыть черновик. Он сохранится в папке «Черновики».

#### Сохранить черновик

Нажмите «Сохранить» в панели под текстом письма. Письмо сохранится в папке «Черновики».

#### Продолжить работу с черновиком

Если вы начинали отвечать на письмо и сохранили черновик, откройте переписку, и в первой строке вы увидите свой черновик, подсвеченный серый цветом. Нажмите на него, чтобы продолжить работу с черновиком.

<span id="page-25-1"></span>Либо перейдите в папку «Черновики» и откройте письмо там.

#### 5.6. Шаблоны

Если вы часто пишете одинаковые письма, создайте шаблон и отправляйте его каждый раз, когда это потребуется.

#### Создать шаблон

- 1. Напишите письмо.
- 2. Укажите тему и список отправителей, если необходимо.
- $3.$  Нажмите Шаблоны
- 4. Выберите «Сохранить как шаблон».

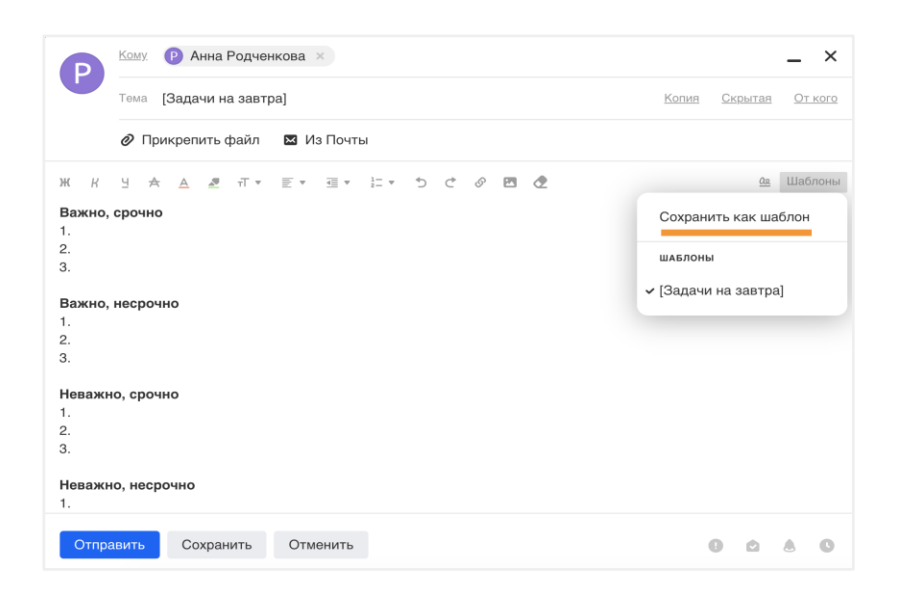

Все созданные вами шаблоны хранятся в подпапке «Шаблоны», которая создается автоматически.

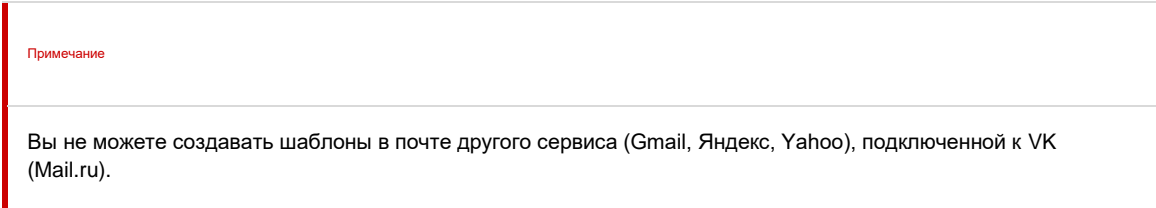

#### Отредактировать шаблон

- 1. Перейдите в папку «Шаблоны».
- 2. Откройте письмо, которое хотите изменить.
- 3. Отредактируйте письмо.
- 4. Нажмите «Сохранить».

#### Удалить шаблон

- 1. Перейдите в папку «Шаблоны».
- 2. Удалите письмо с шаблоном.

#### Вставить шаблон в письмо и отправить

Чтобы отправить сохраненный шаблон, в окне написания письма нажмите «Шаблоны» и выберите подходящий шаблон.

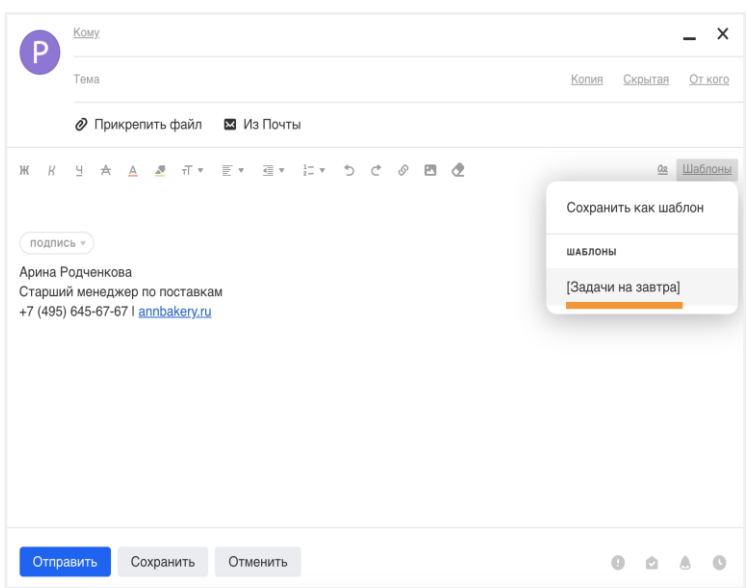

#### <span id="page-27-0"></span>5.7. Вставить подпись в письмо

Если у вас настроено несколько подписей, вы можете выбрать нужную в тексте письма. Для этого нажмите **подпись •** 

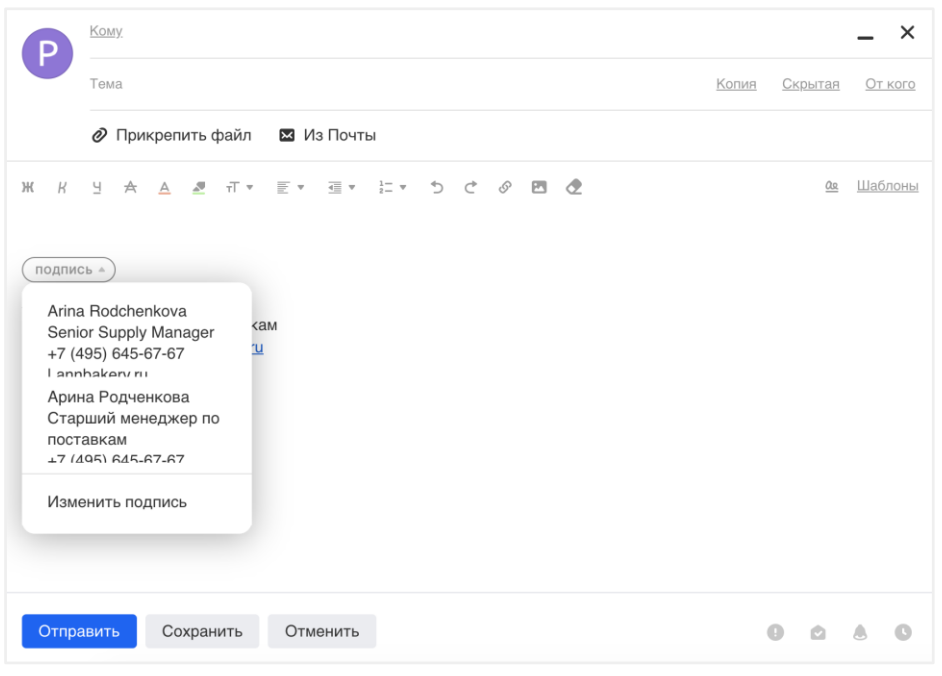

#### <span id="page-27-1"></span>5.8. Отмена отправки письма

Если после отправки письма вы поняли, что ошиблись, например, адресатом или забыли прикрепить файл, то у вас есть возможность отменить отправку в течение 20 секунд. После нажатия на кнопку «Отправить» в теле письма отображается окно с кнопкой «Отменить отправку» и счетчик 20 секунд. Если нажать на кнопку до истечения времени, письмо не будет отправлено. Также можно воспользоваться горячими клавишами Ctrl+Z.

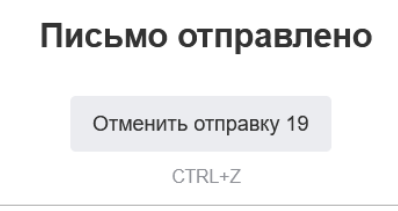

### <span id="page-27-2"></span>6. Действия с письмом

#### <span id="page-27-3"></span>6.1. Ответить, переслать

Ответить и ответить всем

Ответить на письмо можно тремя способами:

- В теле письма. Напротив поля с отправителем нажмите значок и выберите «Ответить».
- В панели под письмом. Нажмите «Ответить».
- В панели над письмом. Нажмите «Ответить».

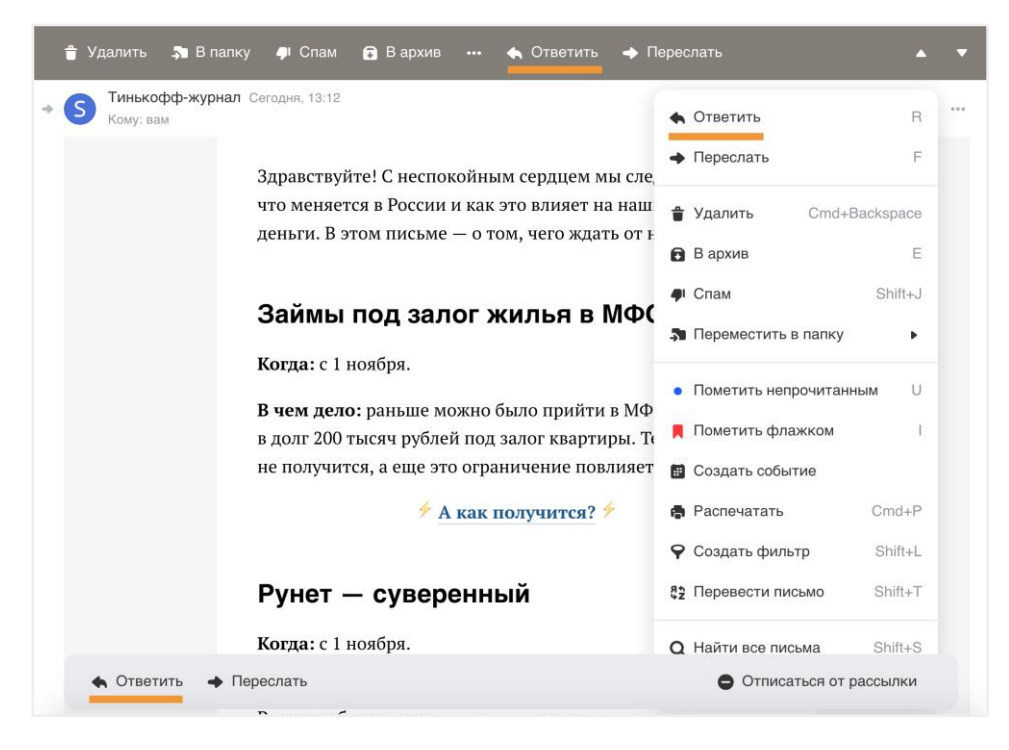

Если в переписке находятся несколько получателей, нажмите «Ответить всем», чтобы письмо получили все участники.

Совет Вы можете нажать «Ответить всем», но удалить некоторых получателей или добавить новых.

#### Переслать

Переслать письмо можно тремя способами:

**В теле письма.** Напротив поля с отправителем нажмите значок и выберите «Переслать». **В панели под письмом.** Нажмите «Переслать». **В панели над письмом.** Нажмите «Переслать».

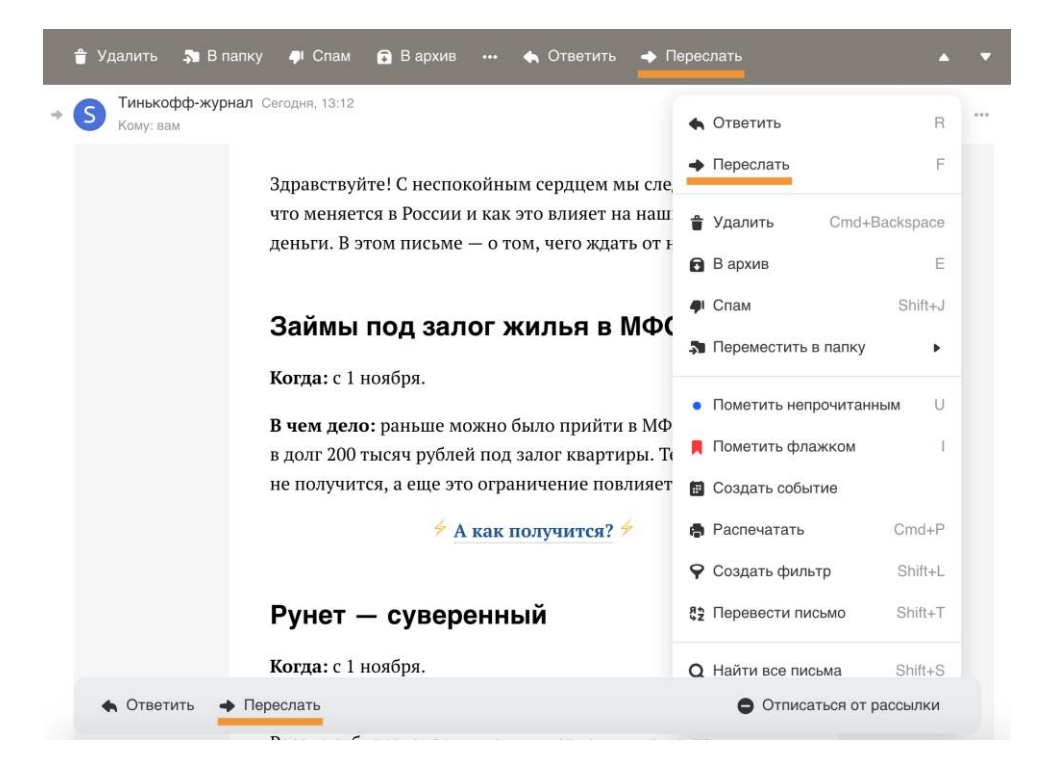

#### Переслать как вложение

Нажмите <sup>••••</sup> → «Еще» и выберите «Переслать как вложение». Адресат получит письмо в виде вложенного файла в формате msg.

#### Перенаправить

Если вы хотите отправить полученное письмо, ничего не добавляя и не удаляя, нажмите  $\rightarrow$  «Еще» и выберите «Перенаправить».

Заполните поле «Кому» и нажмите «Перенаправить».

#### <span id="page-29-0"></span>6.2. Удалить письмо

#### Удалить одно письмо

- 1. Откройте письмо.
- 2. Нажмите «Удалить» в верхней панели или клавишу Del.

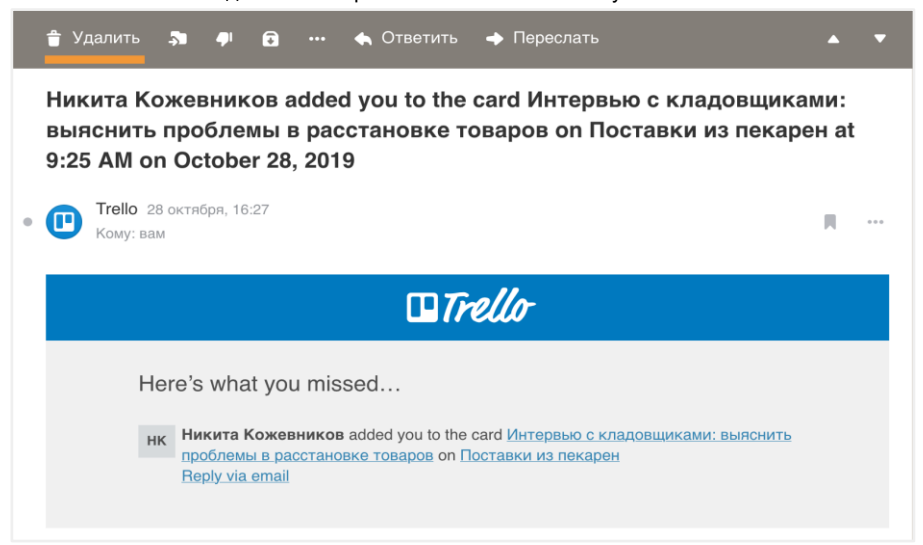

#### Удалить несколько писем

Выделите нужные письма. Затем нажмите «Удалить» в панели над письмами.

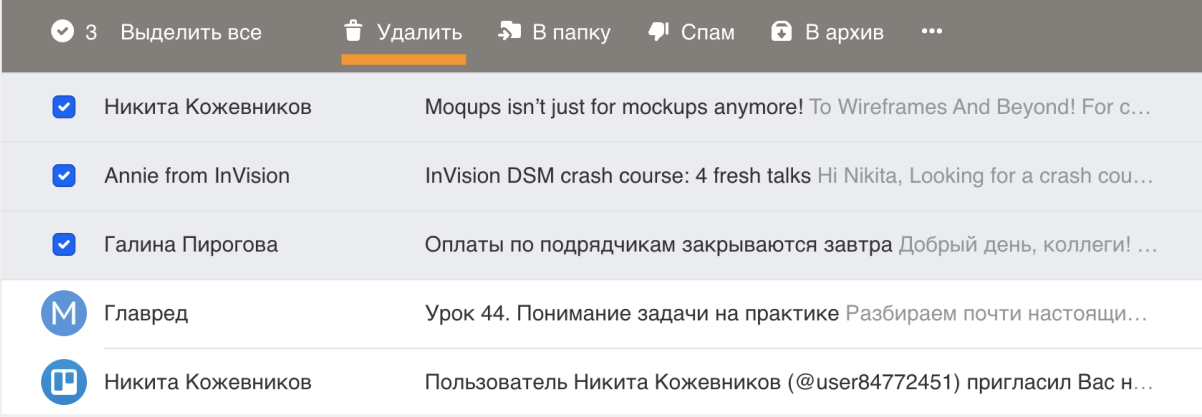

#### Удалить все письма в папке

- 1. Нажмите правой кнопкой мыши на нужную папку.
- 2. Выберите «Очистить содержимое».

Все письма из папки переместятся в «Корзину», но папка останется в списке.

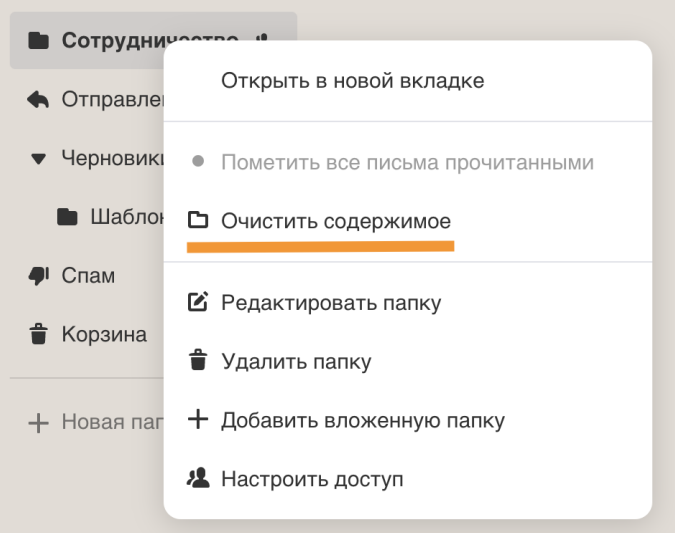

Удалить все письма (очистить ящик)

- 1. Нажмите значок в нижней части экрана и выберите «Все настройки»..
- 2. В меню слева выберите «Очистка ящика».
- 3. Укажите период, за который нужно удалить письма, и задайте параметры очистки, например можно удалить все письма кроме непрочитанных или кроме писем в определенной папке.

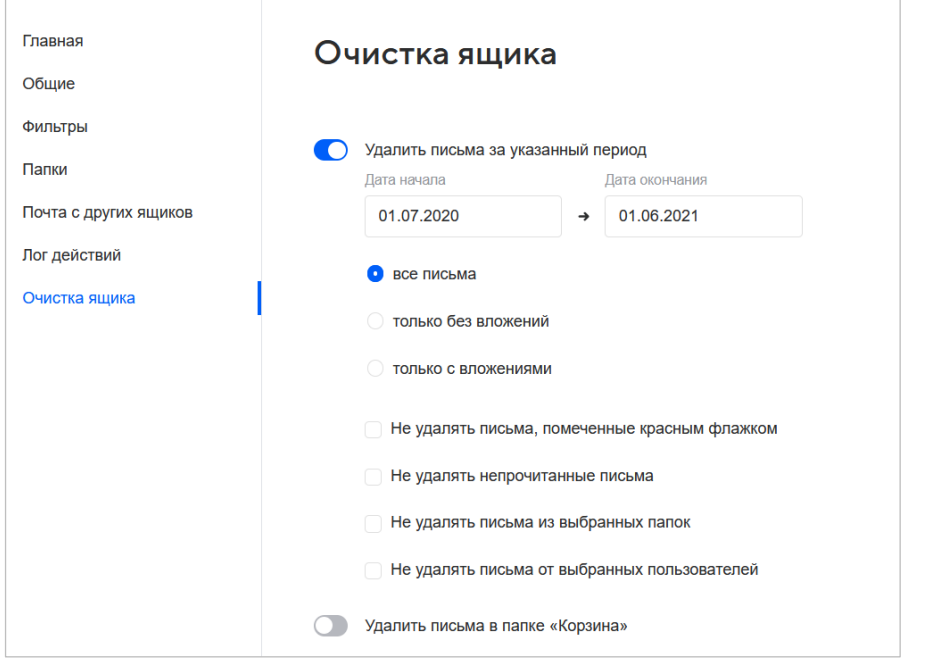

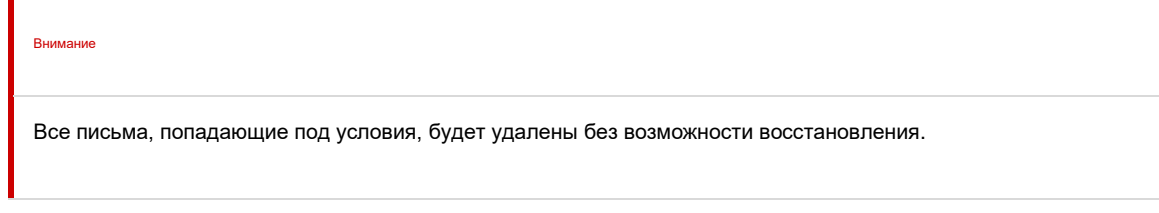

#### <span id="page-31-0"></span>6.3. Другие действия с письмом

#### Отметить флажком

**В письме.** Напротив поля с отправителем нажмите или ••• → «Пометить флажком». **В панели над письмом.** Нажмите → «Пометить флажком».

#### Отметить письмо непрочитанным

**В письме.** Слева от аватара нажмите или ••• → «Пометить непрочитанным».

**В панели над письмом.** Нажмите <sup>••••</sup> → «Пометить непрочитанным».

#### Поместить письмо в архив

**В письме.** Напротив поля с отправителем нажмите значок <sup>••••</sup> → «В архив». **В панели над письмом.** Нажмите «В архив».

#### Отправить письмо в спам

**В письме.** Напротив поля с отправителем нажмите значок и выберите «Спам». **В панели над письмом.** Нажмите «Спам».

#### Создать событие в Календаре

В панели над письмом или нажмите → «Создать событие». Откроется Календарь с заполненными данными и участниками.

#### Создать фильтр

В панели над письмом или напротив поля с отправителем нажмите  $\rightarrow$  «Создать фильтр».

Откроется форма создания фильтра с заполненным полем «Применять фильтр, если...».

Дополните фильтр и укажите действие в поле «Тогда». Установите галочку «Применить к письмам» и выберите папки, чтобы сразу отфильтровать подходящие письма.

#### Найти все письма отправителя

В панели над письмом или напротив поля с отправителем нажмите → «Найти все письма». Откроется страница со всеми письмами этого отправителя.

#### Распечатать письмо

В панели над письмом или напротив поля с отправителем нажмите  $\rightarrow$  «Еще  $\rightarrow$  «Распечатать».

#### Скачать на компьютер

В панели над письмом или напротив поля с отправителем нажмите → «Еще → «Скачать на компьютер». Письмо сохранится в формате \*.eml.

#### Открыть в новой вкладке

<span id="page-31-1"></span>В панели над письмом или напротив поля с отправителем нажмите  $\rightarrow$  «Еще»  $\rightarrow$  «Открыть в новой вкладке».

#### 6.4. Фильтрация писем

1. Нажмите на значок  $\overline{\mathbb{Q}}$  → «Все настройки» → «Фильтры».

2. Нажмите кнопку «Добавить фильтр» и настройте фильтры:

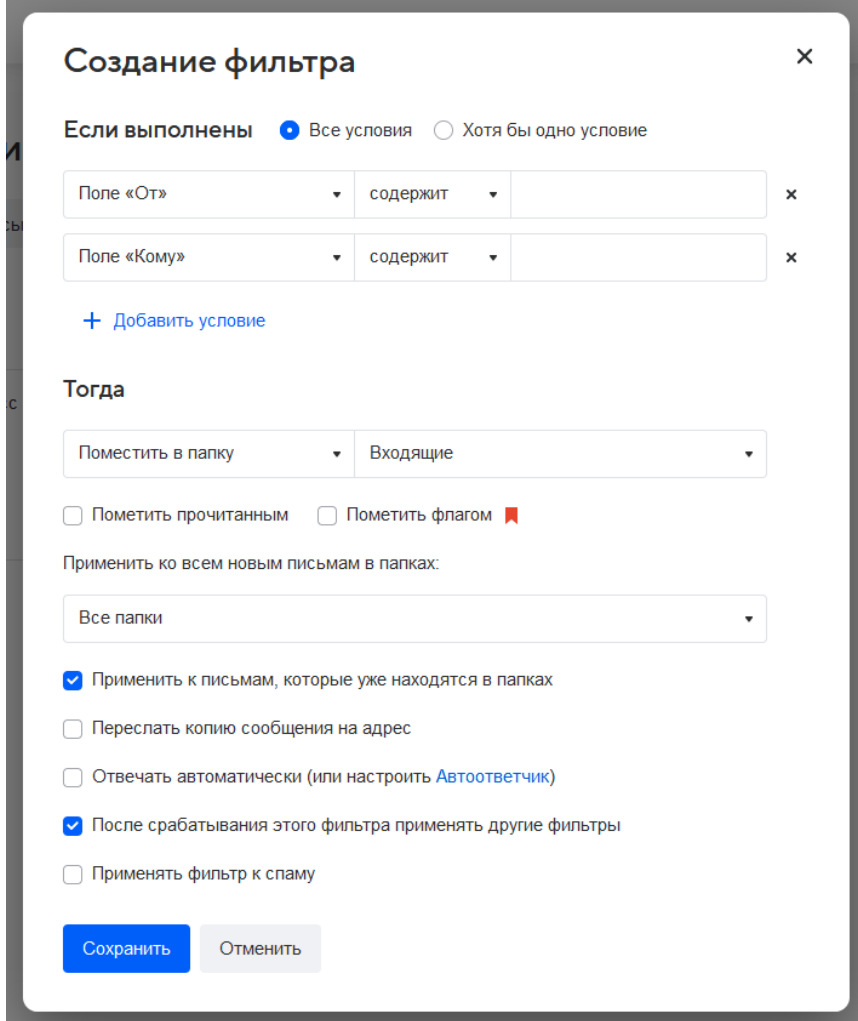

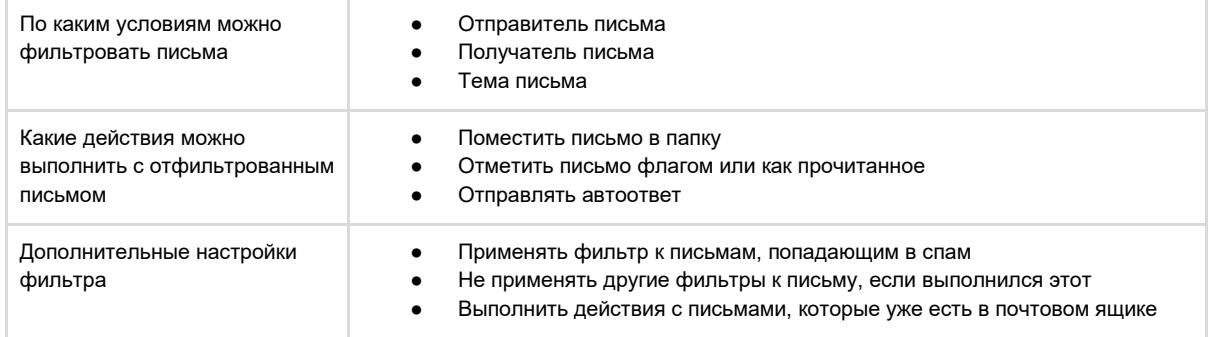

### <span id="page-32-0"></span>7. Поиск по письмам

#### Быстрый поиск

Установите курсор в поле «Поиск» и введите поисковый запрос. Это может быть любое слово — по умолчанию поиск идет по теме и содержанию письма.

Нажмите «Найти» или Enter, и отобразятся все подходящие результаты.

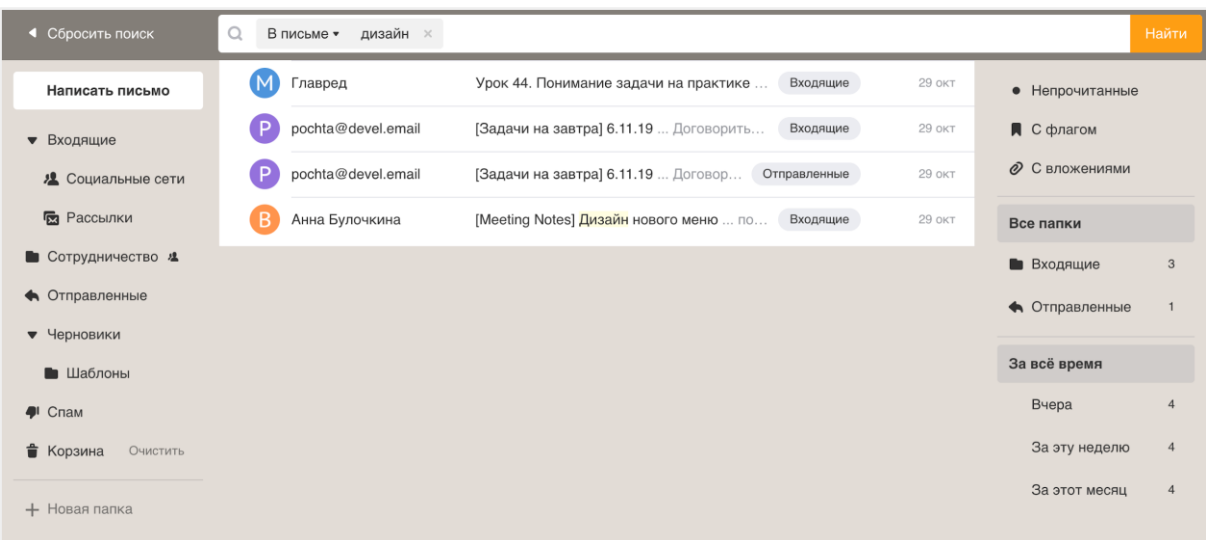

Если вам предоставлен доступ в папку в почте другого человека, то чтобы посмотреть результаты поиска по ней, выберите нужный ящик в меню слева.

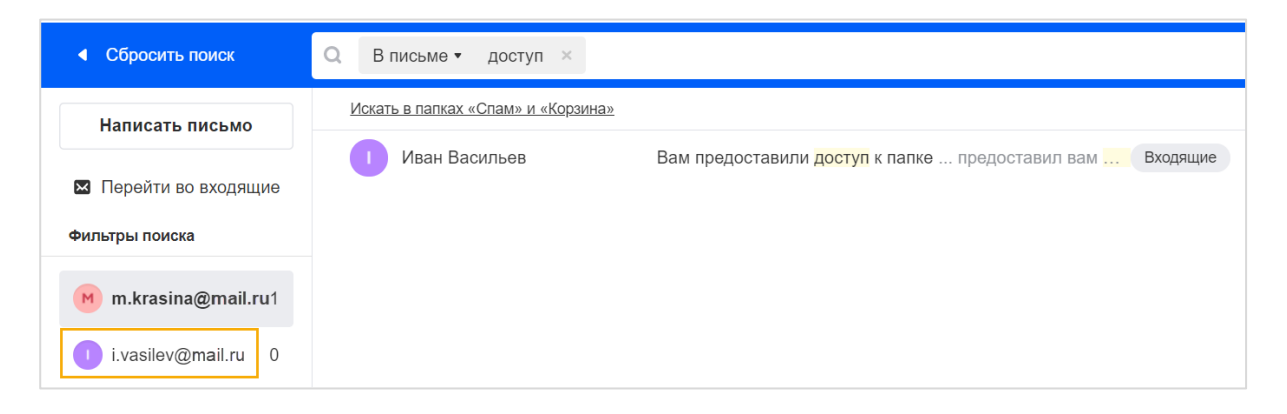

#### Фильтрация найденных писем

После того как отобразятся письма по вашему запросу, вы можете воспользоваться быстрыми фильтрами, чтобы уточнить запрос. Список фильтров находится в правой панели.

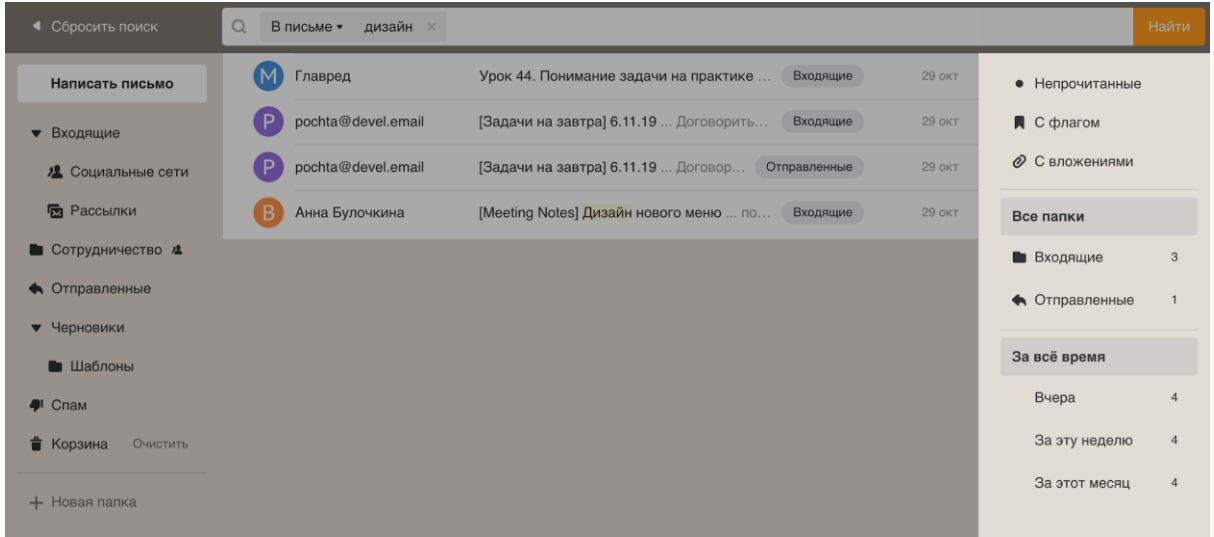

#### Поиск по параметрам письма

Введите поисковый запрос и нажмите Enter. По умолчанию поиск идет по содержанию писем. Вы можете изменить, по какому параметру искать письма. Для этого нажмите на установленном параметре и выберите другой.

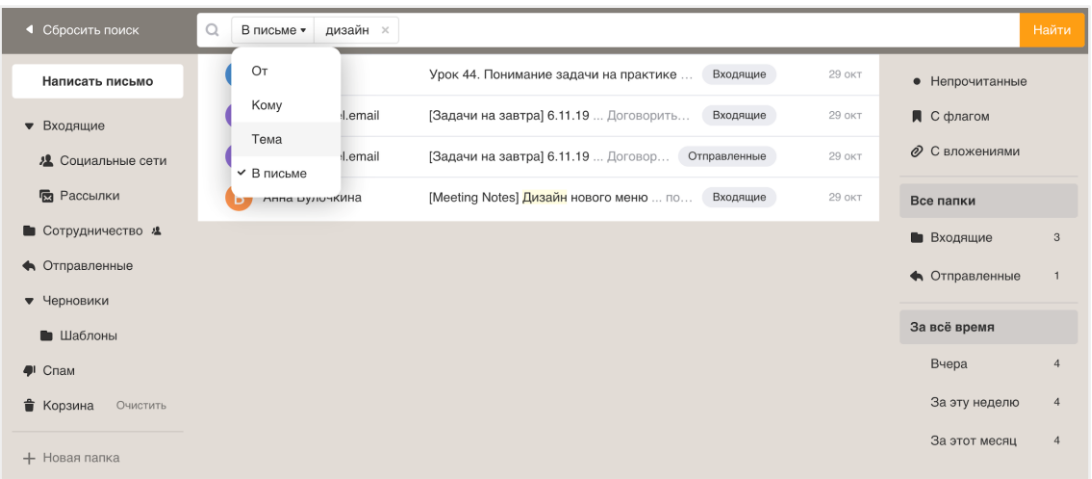

Результаты поиска автоматически обновятся.

#### Поиск по нескольким параметрам

Добавьте к поиску несколько условий — так вы быстрее найти нужное письмо. Установите курсор в поле поиска после первого условия. Откроется панель, в которой можно задать новый параметр.

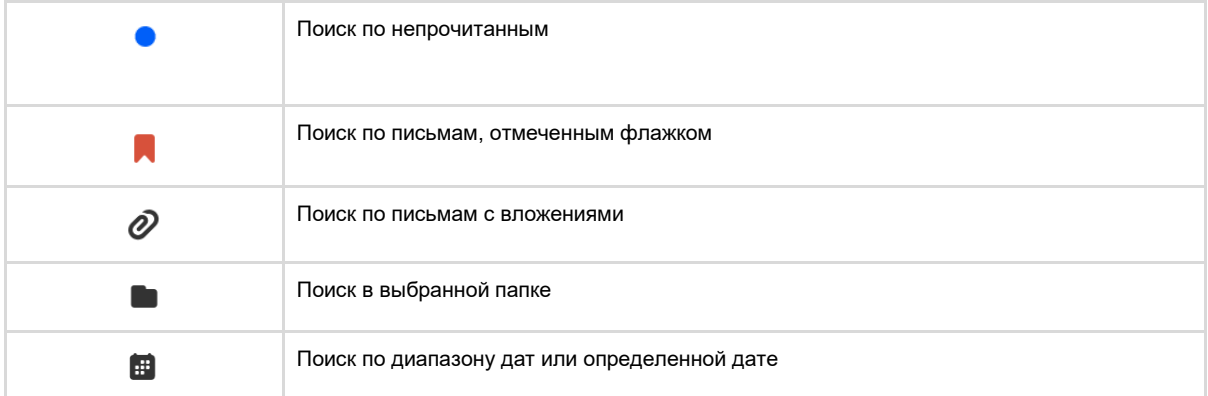

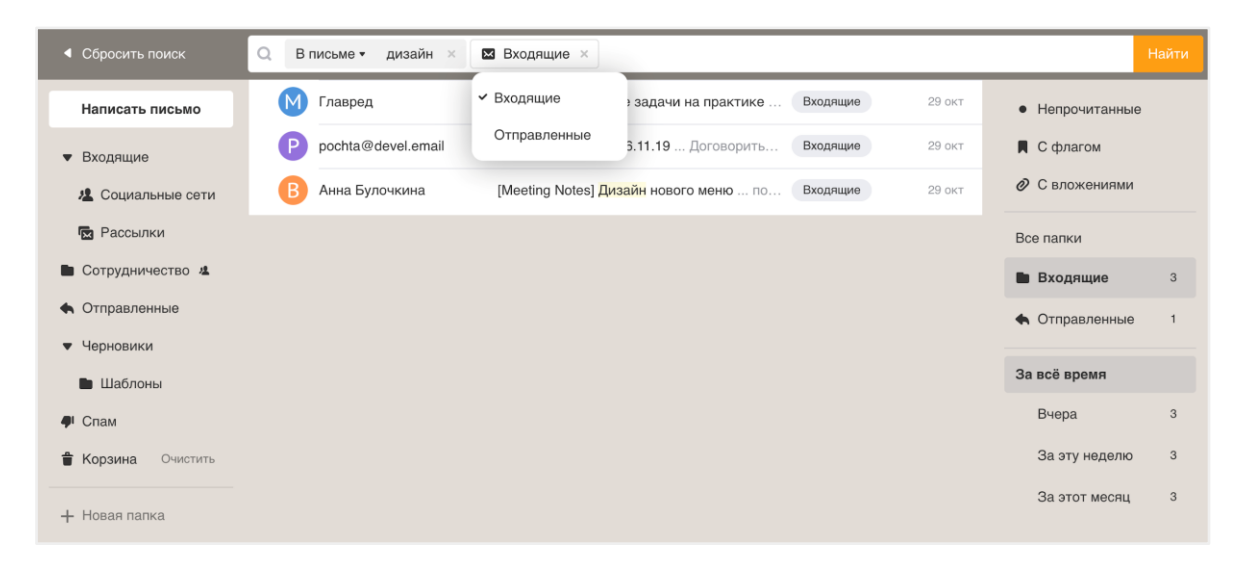

Добавляйте условия, пока не найдете нужное письмо. Чтобы удалить условие, нажмите  $\, \times \,$ 

#### Найти все письма с одного адреса

Начните вводить адрес или имя — почта предложит все адреса, совпадающие с запросом. Выберите нужный.

Если почта не предложила людей для поиска, введите адрес или имя до конца и нажмите Enter. Почта найдет письма, в которых есть это слово. Чтобы показать совпадения по адресам, нажмите «В письме» и выберите параметр «От».

#### Найти все письма за определенный период

Установите курсор в поисковой строке и нажмите «Указать дату».

Выберите дату, а если не помните точную, добавьте фильтры: ±1 день, ±3 дня, ±7 дней, ±30 дней. Почта покажет все письма за указанную дату и за дни до и после этой даты.

<span id="page-35-0"></span>Например, если вы задали найти письма за 1 июня 2019 года ±30 дней, почта покажет письма со 2 мая по 1 июля 2019 года.

### 8. Вложенные файлы

#### <span id="page-35-1"></span>8.1. Отправить файл в письме

Вы можете отправлять в письме документы, фотографии и изображения, аудио- и видеофайлы, веб-страницы и другие виды файлов. Максимальный размер прикрепляемого файла задается администратором почты.

#### Прикрепить файл с компьютера

Вы можете прикрепить к письму файл с компьютера одним из способов, например:

- 1. Нажмите «Прикрепить файл».
- 2. Выберите файл, который вы хотите прикрепить к письму.
- 3. Нажмите «Открыть».

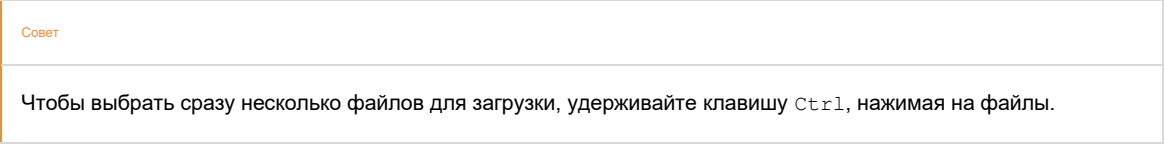

Или просто перетащите файл с компьютера на страницу почты в браузере. Если переместить файл в верхнюю часть страницы, откроется форма создания письма, и файл будет прикреплен к этому письму.

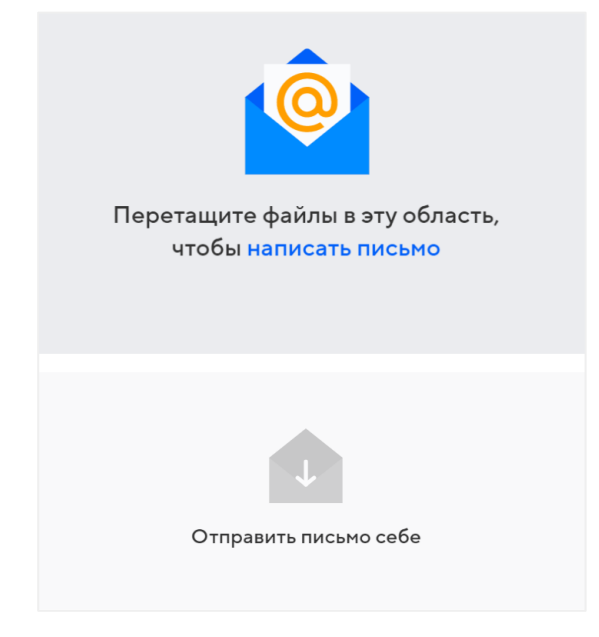

Если переместить файл в нижнюю часть страницы, автоматически сформируется и отправится письмо самому себе с прикрепленным файлом.

Если же форма написания письма уже открыта, вы можете выбрать — добавить файл к письму в виде вложения или, в случае картинки, сразу вставить картинку в письмо.

Чтобы удалить вложенный файл, нажмите значок .

Если размер прикрепляемого к письму файла превышает установленный лимит, отобразится предупреждение об этом:

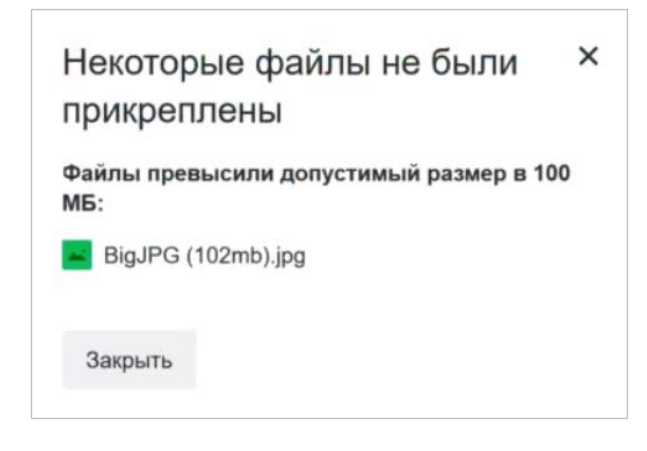

#### Прикрепить файл из почтового ящика

Кроме файлов с компьютера вы можете прикреплять к письму те файлы, которые уже находятся в вашем почтовом ящике. Для этого:

- 1. Нажмите «Из Почты».
- 2. Выберите файлы, выделяя их галочками.
- 3. Нажмите «Прикрепить».

Чтобы удалить вложенный файл, нажмите значок .

#### Отправка тяжёлых файлов

Когда вы отправляете файлы размером больше установленного лимита (25 МБ по умолчанию либо больше заданного администратором почты), они загружаются в облако и приходят получателю в виде ссылки.

Когда вы прикрепляете к письму несколько файлов, подсчитывается их вес. Часть файлов с общим объемом до установленного лимита прикрепляется к самому письму — они хранятся в почте, пока хранится письмо. Остальные файлы, что

<span id="page-36-0"></span>не вошли в этот лимит, загружаются на облако, отмечаются значком  $\mathscr O$  и приходят в виде ссылки.

#### 8.2. Получение файлов

#### Скачать на компьютер

Чтобы скачать один файл, наведите на него курсор мыши и нажмите «Скачать».

Чтобы скачать все файлы из письма, нажмите «Скачать одним архивом» под списком файлов. На компьютер скачается архив с файлами.

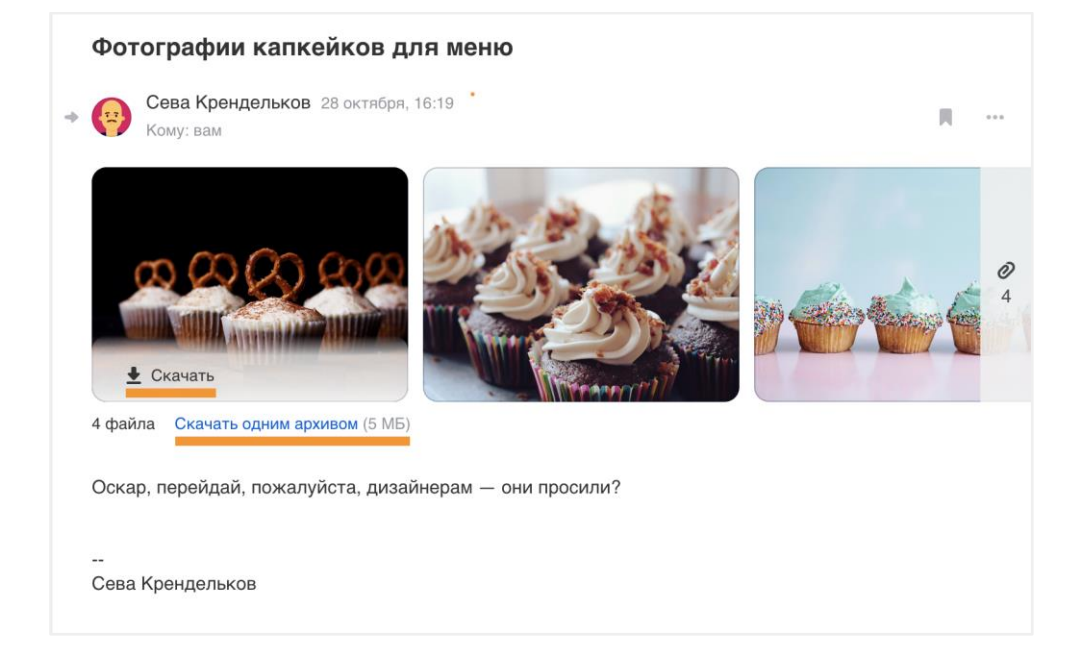

#### <span id="page-37-0"></span>8.3. Найти файл из письма

#### С помощью сортировки «С вложениями»

- 1. Перейдите в папку, в которой может находиться файл.
- 2. Нажмите «Все письма» в верхней панели и выберите «С вложениями».

Почта покажет все письма в этой папке, в которых есть вложения.

#### С помощью поиска

- 1. Установите курсор в строку поиска.
- 2. Нажмите «С вложениями».

Почта найдет все письма из вашей почты, в которых есть вложенные файлы.

Вы можете уточнить условия, чтобы найти подходящее письмо. Например, укажите отправителя или получателя письма и дату. Если помните название файла, впишите в строке поиска. Почта ищет также по содержанию и названию файлов и покажет все совпадения.

<span id="page-37-1"></span>Переключайтесь между фильтрами в панели справа, чтобы попробовать разные условия поиска.

### 9. Почтовый ящик

#### <span id="page-37-2"></span>9.1. Размер почтового ящика и вложений

В вашей компании могут быть заданы ограничения на размер почтового ящика и размеры вложений при отправке писем. Чтобы

узнать, сколько свободного места в вашем ящике и каков максимальный размер ящика, нажмите  $\bullet \rightarrow$  «Все настройки» → «Очистка ящика».

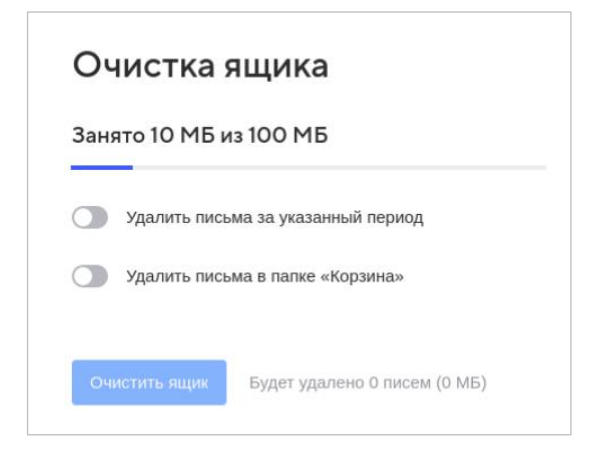

При достижении максимального размера ящика вы не сможете отправлять письма. При попытке отправить письмо отобразится предупреждение об этом. Удалите ненужные письма, чтобы вернуть возможность отправлять письма.

Если же размер прикрепляемого к письму файла превышает установленный лимит, отобразится предупреждение об этом:

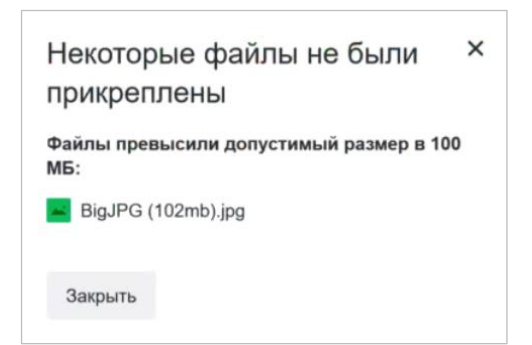

#### <span id="page-38-0"></span>9.2. Возможности по управлению ящиком

#### Предоставить возможность по управлению ящиком

Вы можете предоставить другим пользователям возможность писать письма от вашего имени и создавать папки в вашей почте.

- 1. Нажмите правой кнопкой мыши на любой папке в почте.
- 2. В контекстном меню выберите «Предоставить возможности».

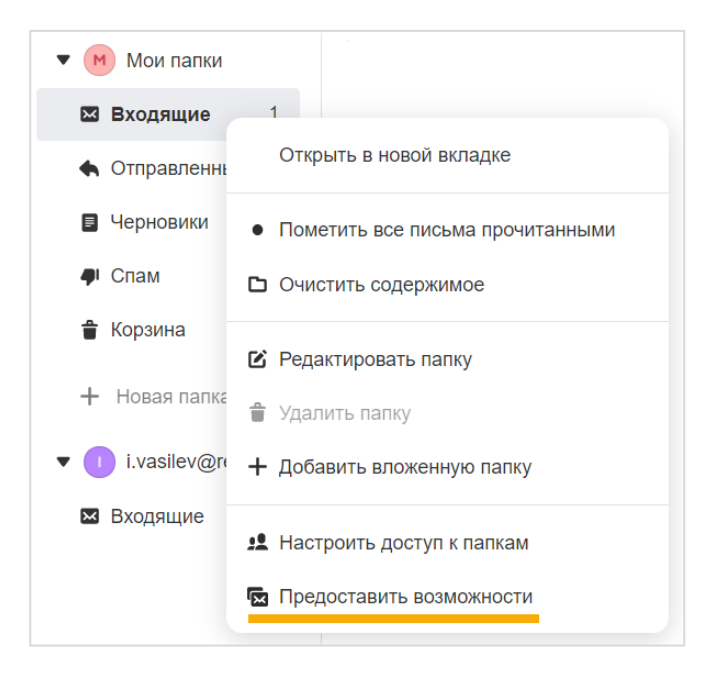

3. По умолчанию отмечены обе возможности. Оставьте без изменений или снимите нужную галочку, укажите пользователей и нажмите «Отправить».

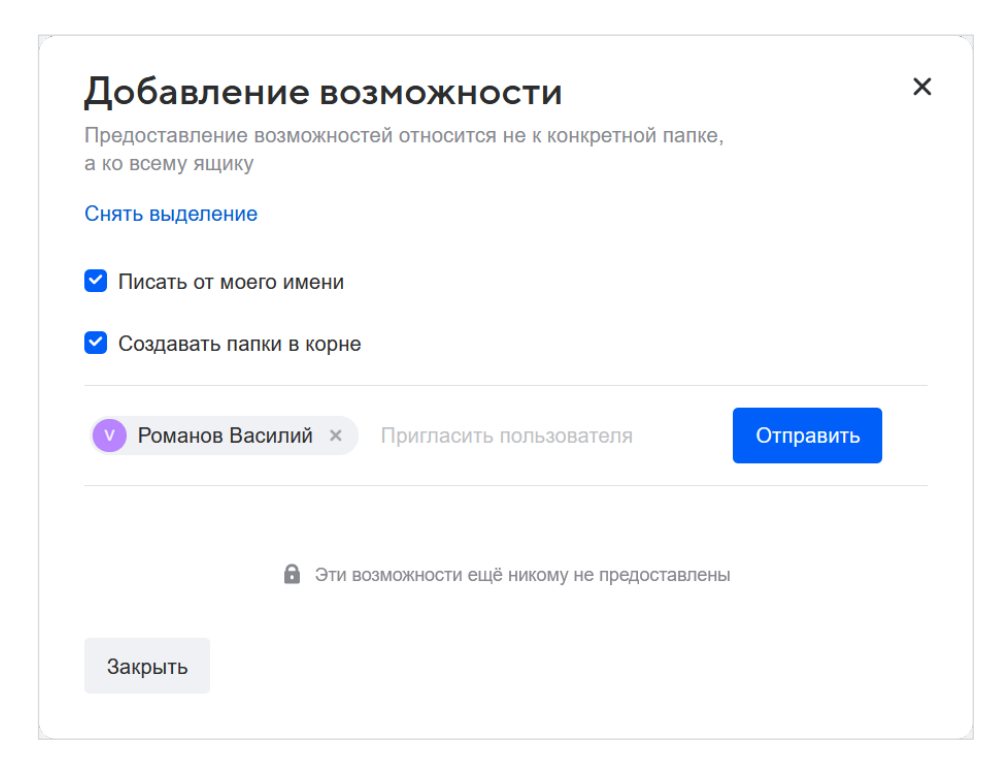

Чтобы отозвать возможность писать письма от вашего имени или создавать папки в корне вашей почты, нажмите значок удаления в этом же блоке.

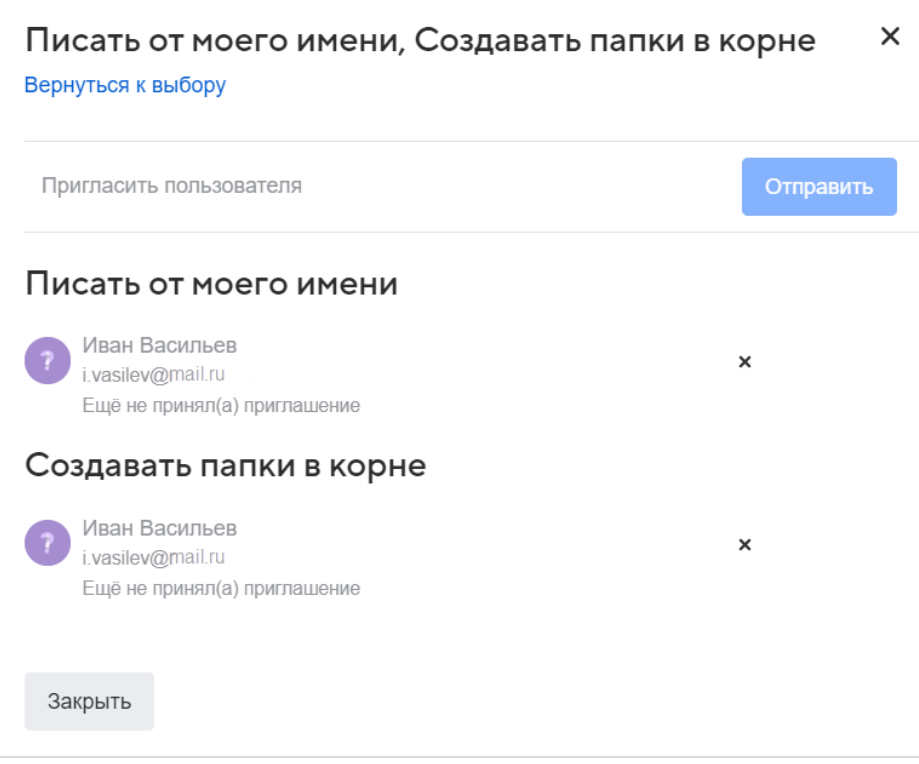

#### Получить возможность по управлению ящиком

Если вам предоставили возможность писать письма от имени вашего коллеги или создавать папки в корне чужой почты, вы получите письмо, в котором нужно принять приглашение. Нажмите на кнопку «Получить доступ».

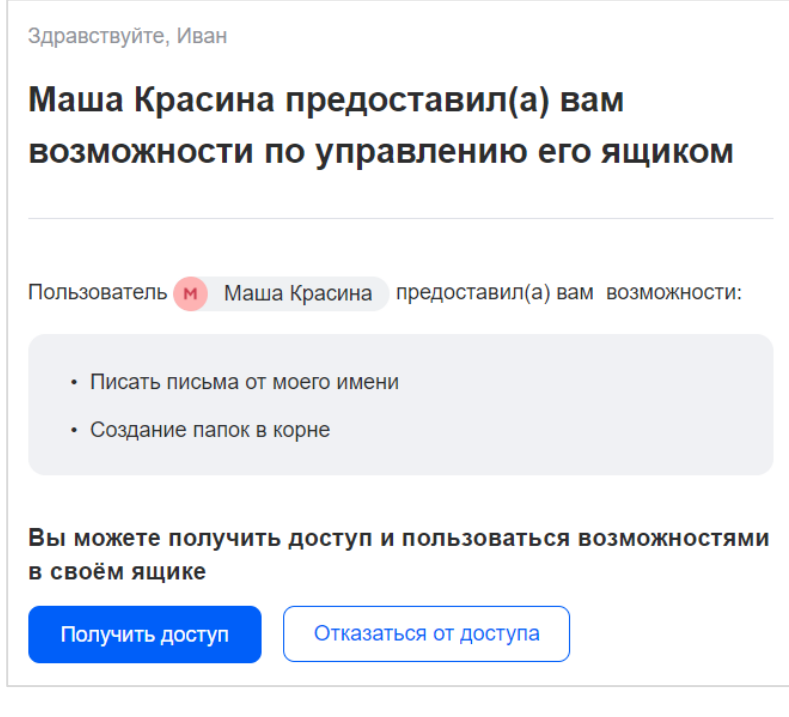

Чтобы написать письмо от имени другого пользователя, при создании письма:

1. Нажмите на опцию «От кого»:

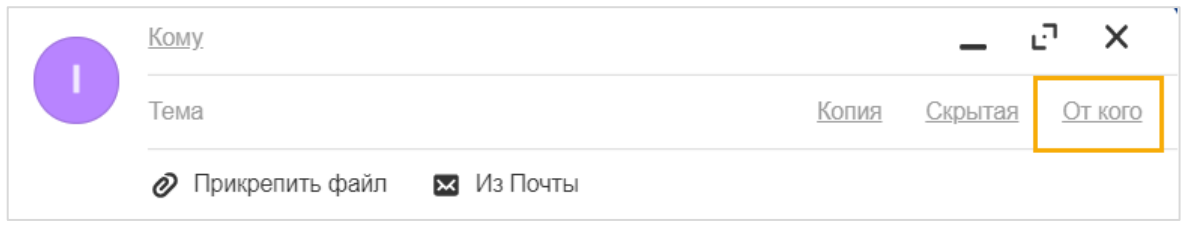

#### 2. В поле «От кого» выберите нужного пользователя:

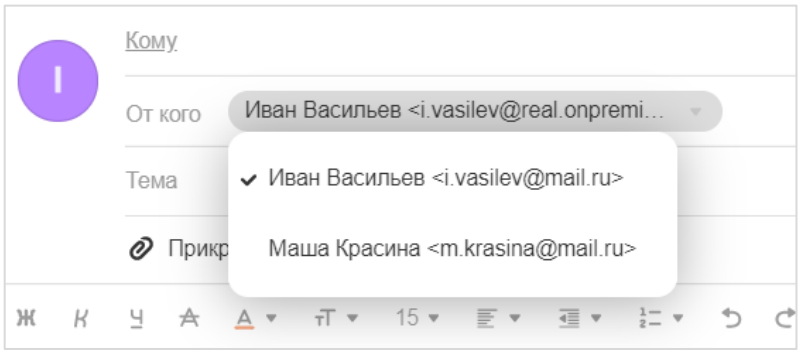

Чтобы создать папку в корне чужой почты:

- 1. Нажмите на «Новая папка» в меню почты.
- 2. Введите название папки и выберите нужного пользователя в списке поля «Ящик».
- В поле «Вложена папка» будет указано «Папка на верхнем уровне».
- 3. Нажмите на кнопку «Добавить папку». В меню почты отобразится ящик другого пользователя и созданная вами папка.

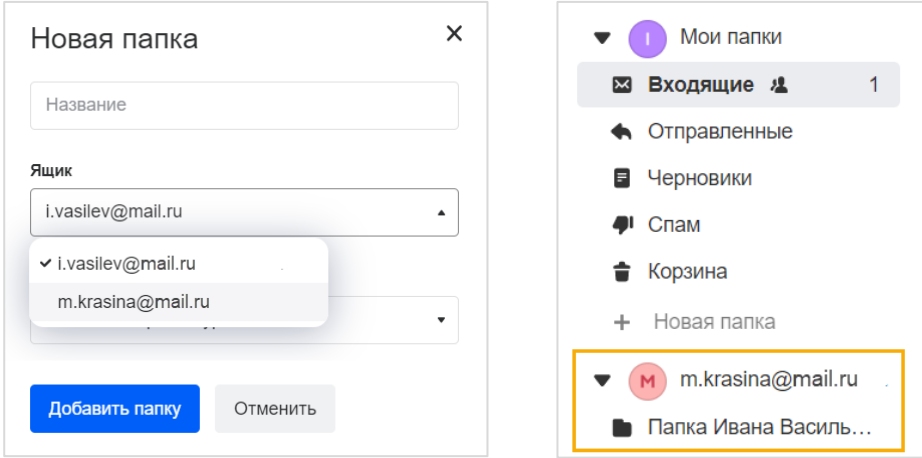

### <span id="page-40-0"></span>9.2. Общие ящики

В корпоративной почте предусмотрена возможность создания общих ящиков, которыми могут пользоваться несколько сотрудников одновременно (читать письма и отвечать от имени ящика). Если администратор добавит вас в список пользователей такого ящика, он отобразится в меню вашей почты, под вашим личным ящиком:

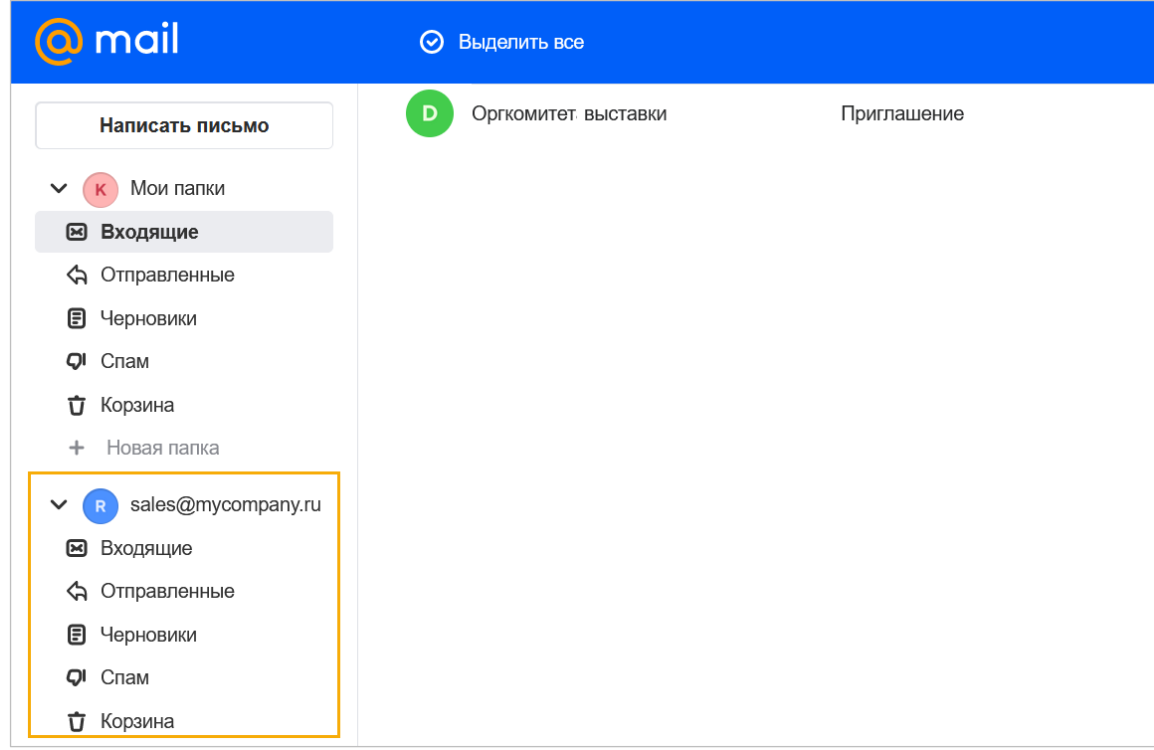

Чтобы написать письмо с общего ящика:

- 1. Нажмите «Написать письмо».
- 2. В поле «Тема» нажмите «От кого».
- 3. Выберите общий ящик.

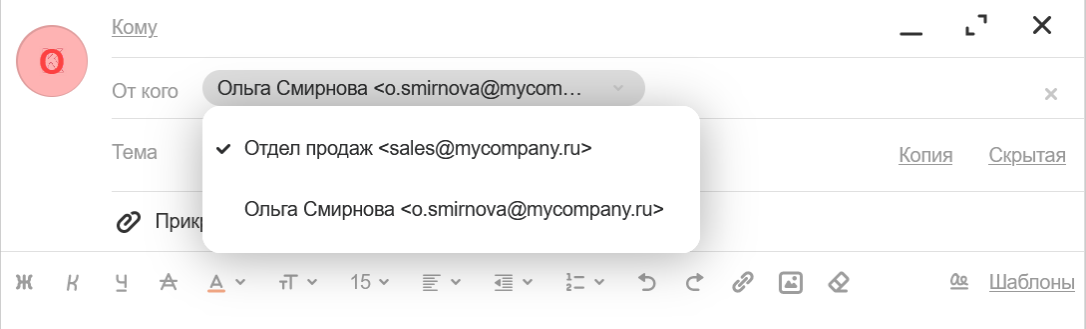

<span id="page-41-0"></span>Удалить общий ящик или выйти из него самостоятельно нельзя (только через вашего администратора почты).

### 10. Темы оформления

Чтобы выбрать тему, под списком папок нажмите <sup>● △</sup> → «Темы оформления». Внизу страницы появится панель: нажмите на понравившуюся тему, и интерфейс почты обновится.

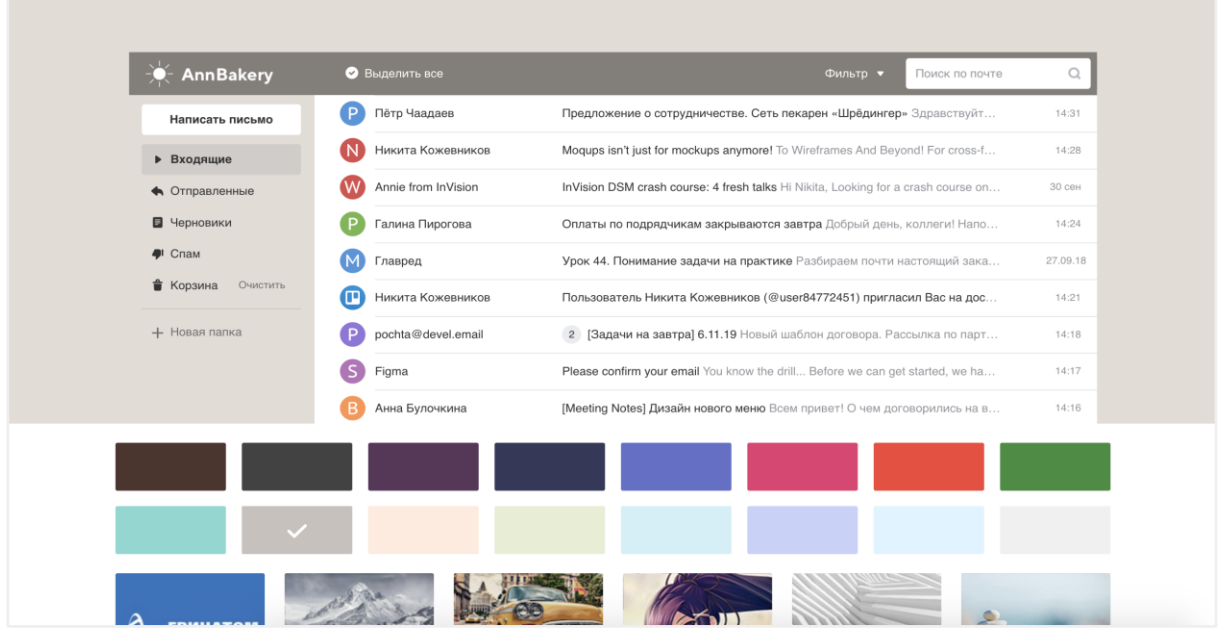

<span id="page-42-0"></span>Примерьте разные фоны, а когда выберете лучший — нажмите в любой точке экрана, чтобы закрыть панель.

### 11. Настройки почты

Чтобы перейти к настройкам почты, нажмите значок В нижней части экрана и выберите «Все настройки». Отобразится главная страница настроек, с которой вы можете перейти к конкретным настройкам либо выберите нужный раздел в меню слева.

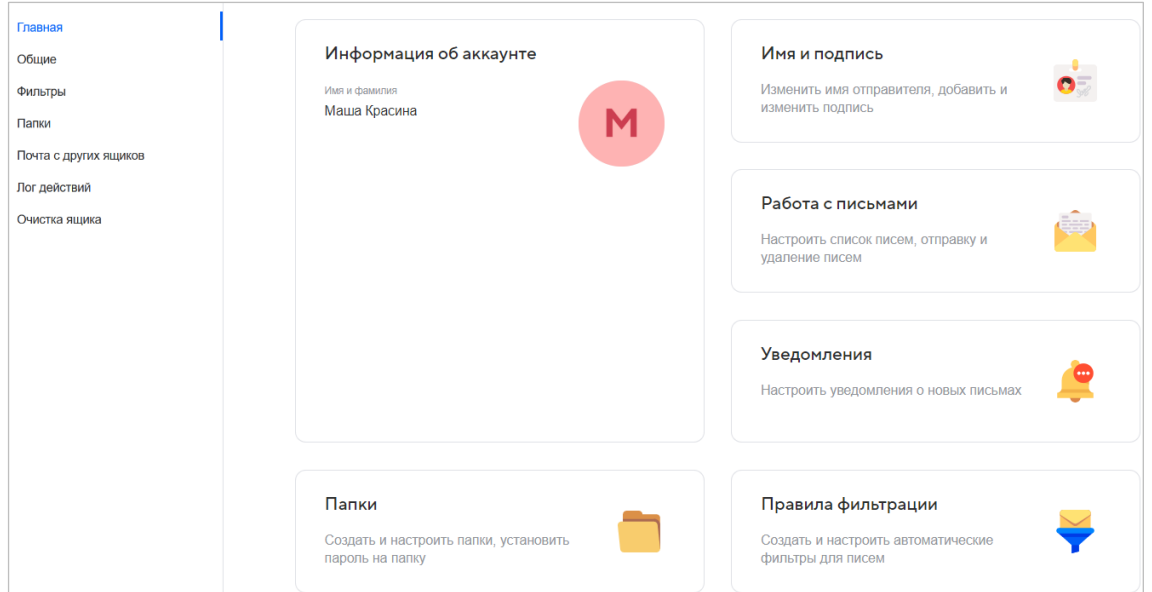

В разделе «Общие» вы можете изменить пароль, настроить подпись, уведомления, особенности отправки писем, а также действие после отправки письма.

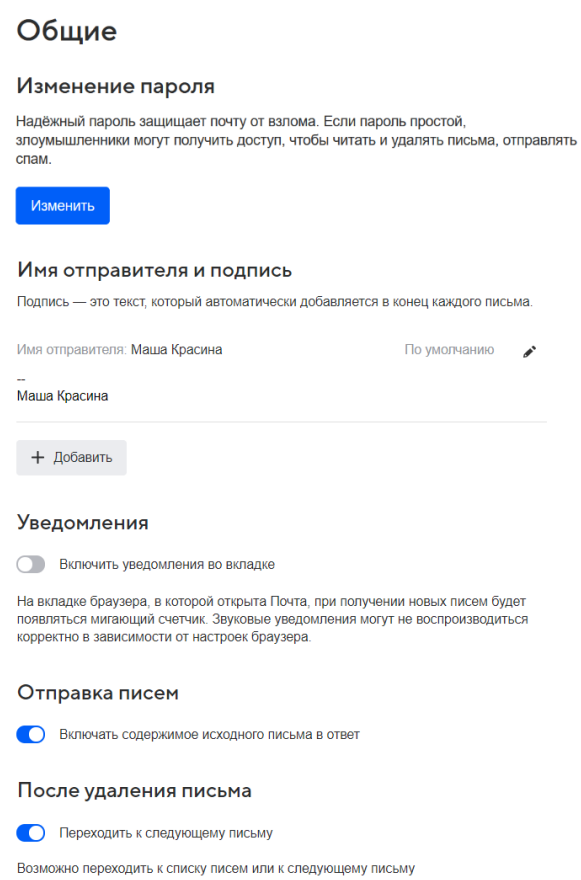

В разделе «Фильтры» можно задать правила фильтрации и пересылки писем. В разделе «Папки» вы можете переименовать папку, защитить паролем, создавать новые папки и удалять созданные. Также на странице отображается, кому предоставлен доступ к папке.

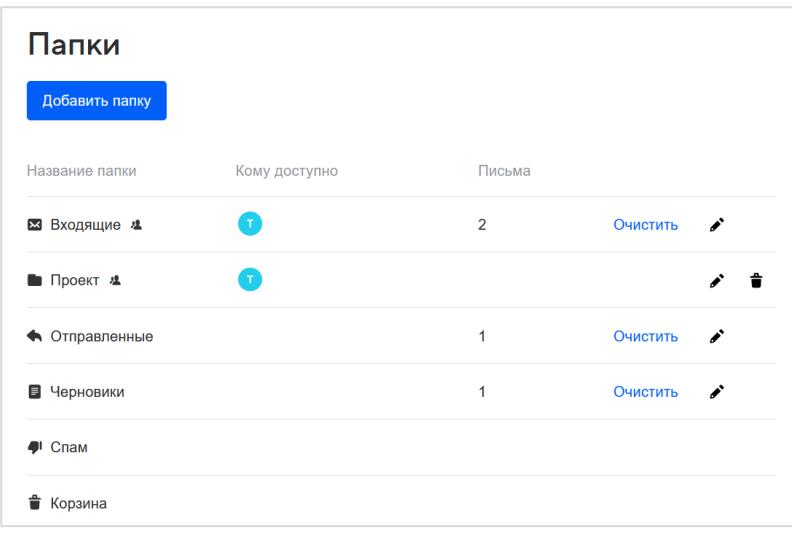

Если вам предоставлен доступ к папкам в других ящиках, вы можете выбрать этот ящик и работать с папками в зависимости от вашего уровня доступа.

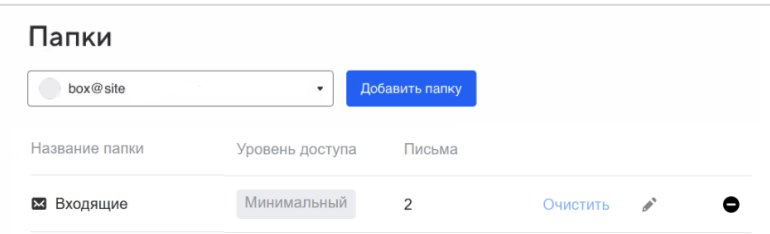

## <span id="page-44-0"></span>12. Настройка подписи

#### Изменить подпись

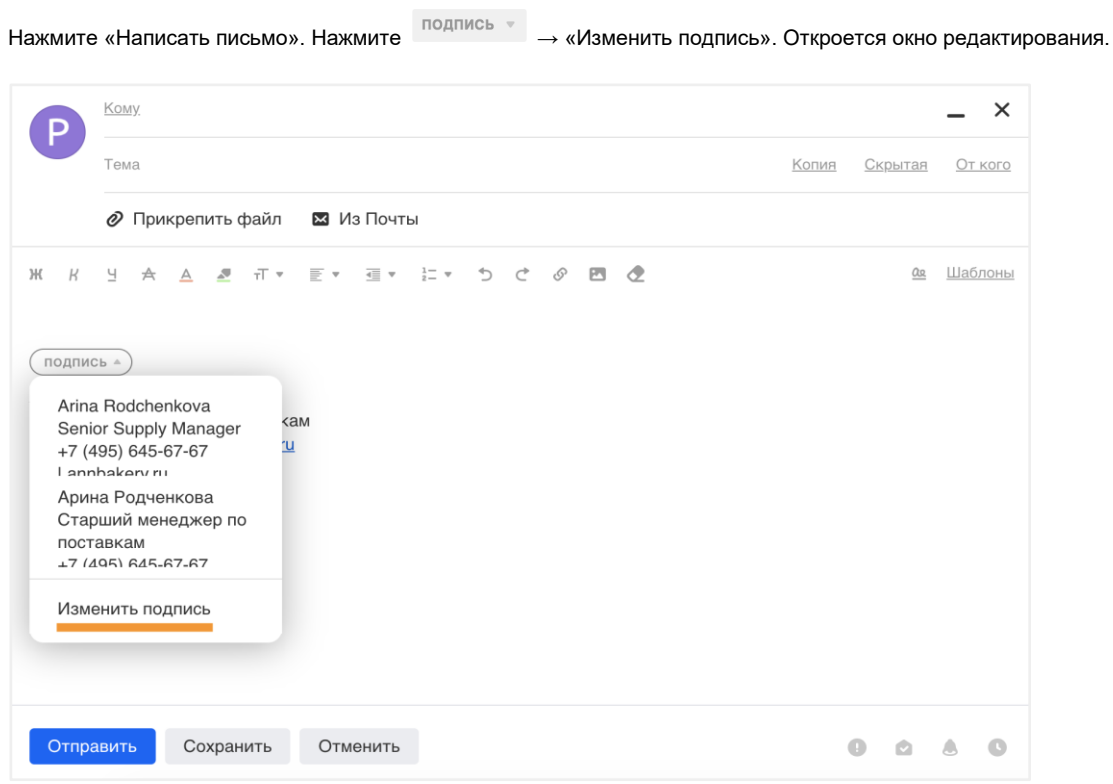

#### Создать подпись

- 1. Нажмите «Написать письмо» в почте.
- 2. Нажмите подпись ⇒ «Изменить подпись». Откроется окно редактирования подписей.
- 3. Нажмите «Добавить новую подпись» и введите текст подписи.

В одном аккаунте вы можете создать максимум три подписи.

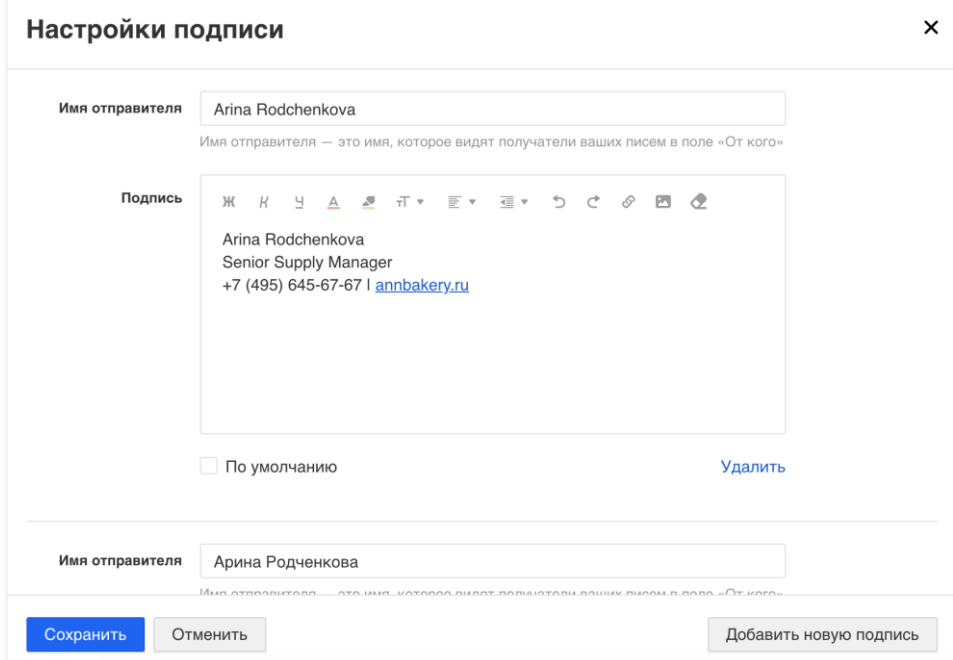

Совет

Если хотите, чтобы эта подпись по умолчанию стояла под письмом, установите галочку «По умолчанию».

#### Вставить изображение или ссылку в подпись

Перейдите к редактированию подписи.

Чтобы вставить ссылку, выделите слово и нажмите  $\mathscr{P}$  или сочетание клавиш Ctrl+K. Чтобы вставить изображение, нажмите и выберите файл на компьютере.

#### Отключить подпись

Перейдите к редактированию подписи.

Очистите поле с подписью по умолчанию и нажмите «Сохранить» внизу страницы.

<span id="page-45-0"></span>Если у вас создана одна подпись, просто очистите поле с этой подписью и также сохраните изменения.

### 13. Уведомления

Чтобы попасть в настройки уведомлений, под списком папок нажмите  $\bullet \rightarrow$  «Уведомления».

Уведомления во вкладке приходят, если у вас открыта почта, но вы работаете в другой вкладке. В этом случае вы услышите звуковой сигнал и увидите, что заголовок вкладки с почтой изменился. Чтобы настроить уведомления во вкладке:

1. Нажмите на переключатель, чтобы он принял вид . Это значит, что уведомления включены.

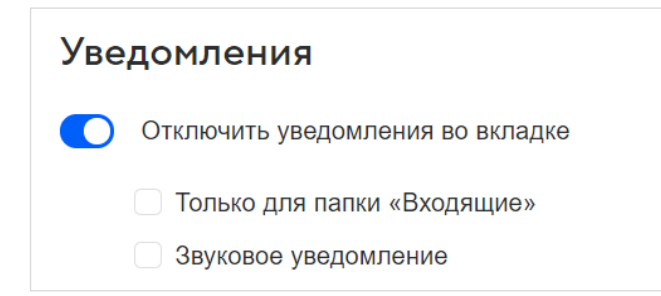

2. Настройте уведомления:

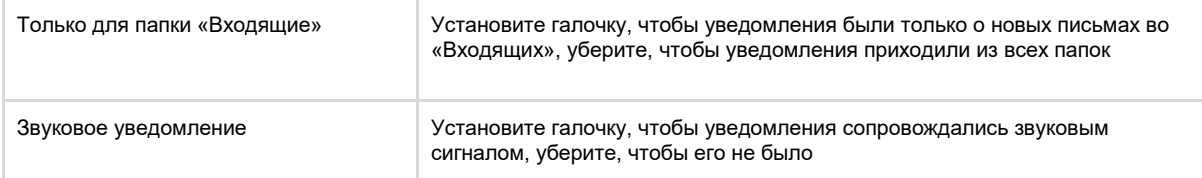

<span id="page-45-1"></span>Изменения сохраняются автоматически.

### 14. Лог действий и безопасность

Лог действий — это страницы, где зафиксированы все действия в вашем аккаунте: вход, выход, действия с письмами.

Чтобы перейти в лог действий, под списком папок нажмите  $\bullet \rightarrow$  «Все настройки»  $\rightarrow$  «Лог действий».

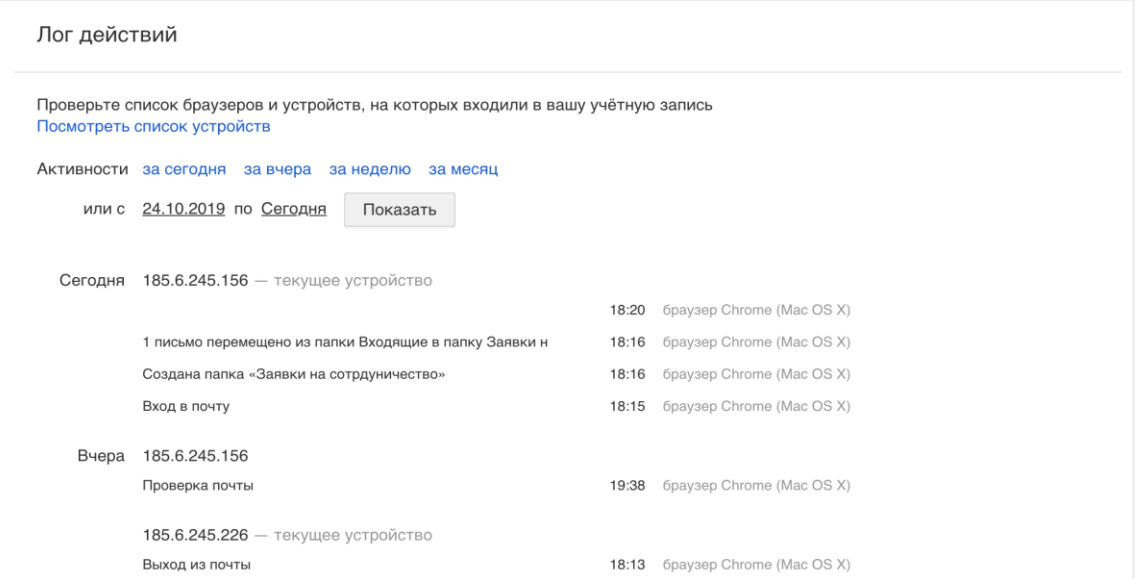

По ссылке «Посмотреть список устройств» открывается список устройств и браузеров, с которых вы заходили в почту. Если необходимо разлогиниться на каком-либо устройстве, нажмите «Выйти» в нужном блоке.

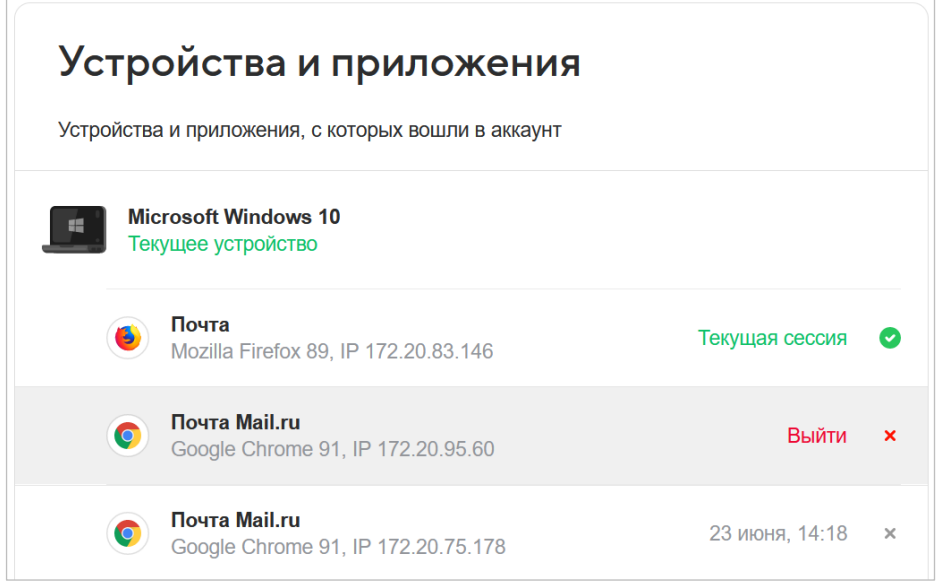